# **THERMOREGULATEUR pour SOUDAGE PAR IMPULSIONS**

# THERMOSALD ISX

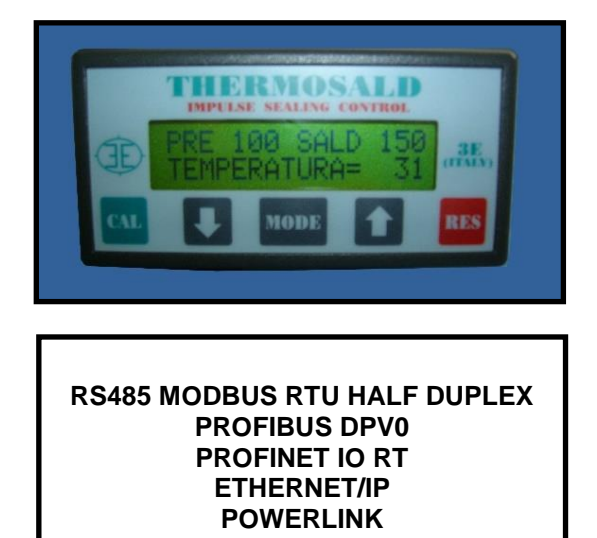

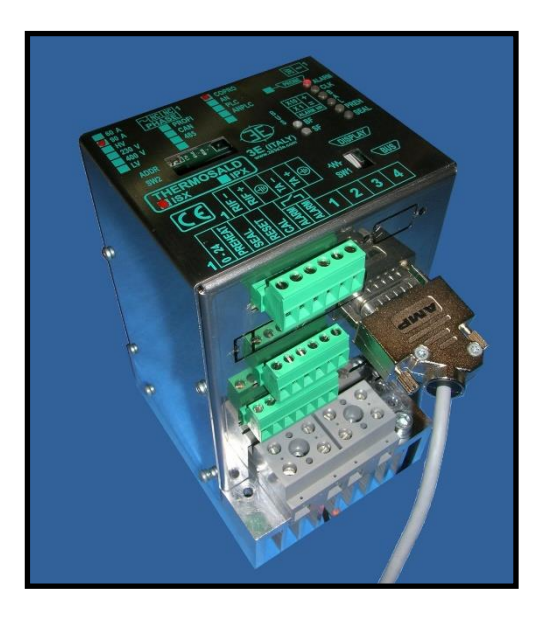

**Thermosald ISX Manuel d'utilisation et installation BUS (FRANCAIS)**

**3E S.r.l. - Via del Maccabreccia 46 - 40012 CALDERARA DI RENO (BOLOGNA) Tel. ++39 051 6466225 – 051 6466228 E-Mail:** mail@3e3e3e.com **Fax ++39 051 6426252 Web:** www.3e3e3e.com

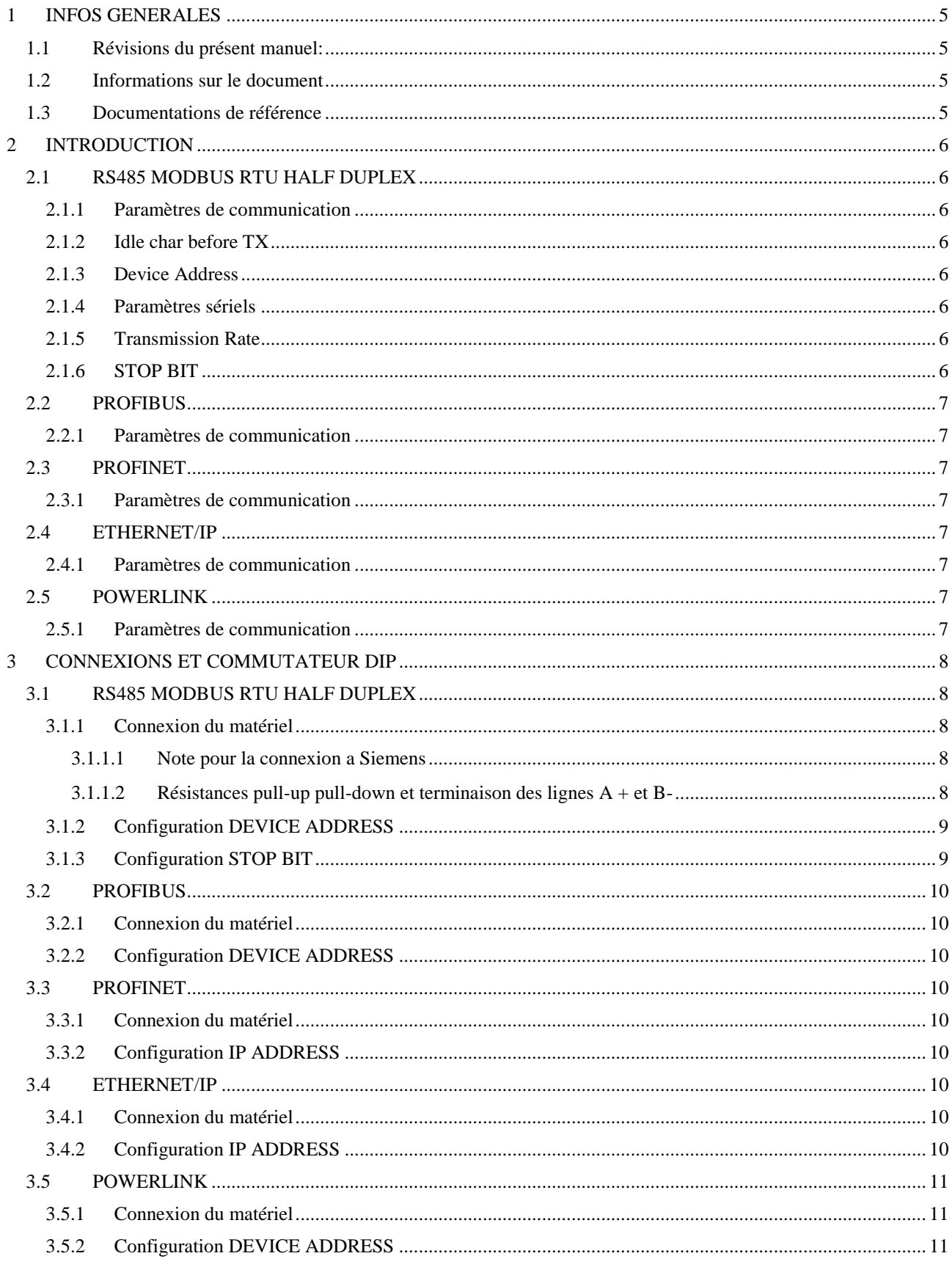

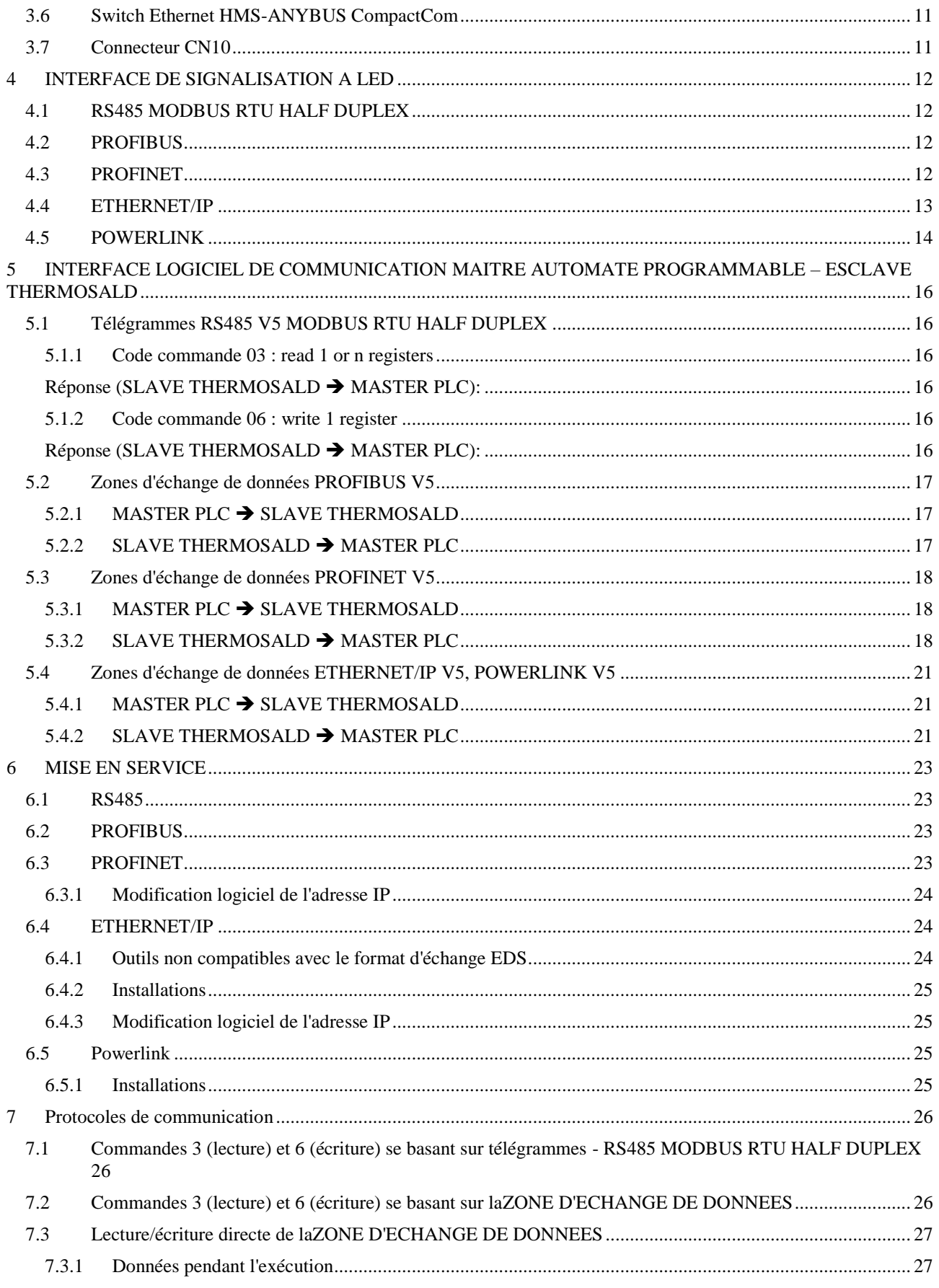

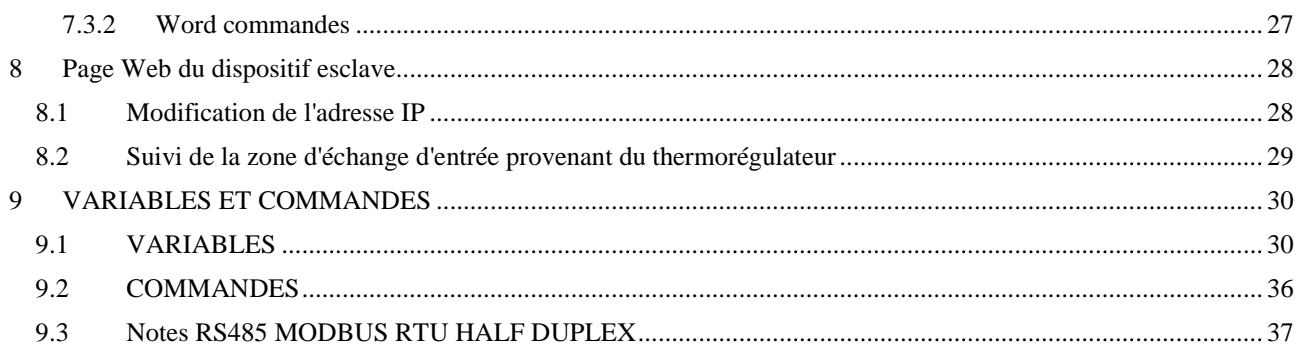

#### <span id="page-4-0"></span>**1 INFOS GENERALES**

#### <span id="page-4-1"></span>**1.1 Révisions du présent manuel:**

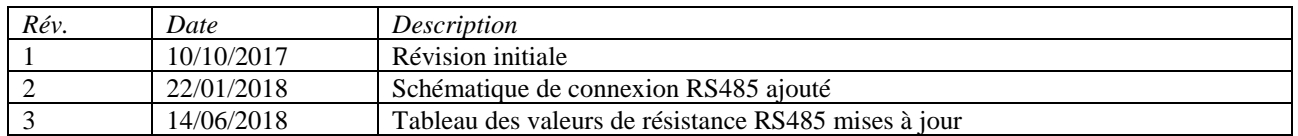

#### <span id="page-4-2"></span>**1.2 Informations sur le document**

Ce document décrit les fonctionnalités des interfaces de communication développées sur le thermorégulateur :

- RS485 MODBUS RTU HALF DUPLEX
- PROFIBUS DPV0 avec échange cyclique jusqu'à 12Mbps
- PROFINET IO RT avec échange cyclique
- ETHERNET/IP
- POWERLINK

En particulier :

- Au chapitre [2,](#page-5-0) la description des paramètres de communication de chaque interface.
- Au chapitre [3,](#page-7-0) la description des connexions et de la configuration du matériel moyennant commutateur DIP.
- Au chapitre [4,](#page-11-0) la description du diagnostic à LED du thermorégulateur.
- Au chapitre [5,](#page-15-0) la description de télégrammes, zones d'échange et du protocole de communication.
- Au chapitre [6,](#page-22-0) la description de la mise en service de la communication.
- Au chapitre [8,](#page-27-0) la description des fonctionnalités disponibles sur la page Web du dispositif, si prévue.
- Au chapitre [9,](#page-29-0) la liste complète des variables du thermorégulateur.

Pour procéder dans la lecture de la présente documentation, il faut connaître les fonctions base de la communication des bus préalablement énumérés.

Le thermorégulateur agit comme esclave de la communication.

#### <span id="page-4-3"></span>**1.3 Documentations de référence**

- Thermosald ISX Manuel d'utilisation et installation code 3ES100\_MDU\_V4 et suivants (disponible sur le site web www.3e3e3e.com).

## <span id="page-5-0"></span>**2 INTRODUCTION**

# <span id="page-5-1"></span>**2.1 RS485 MODBUS RTU HALF DUPLEX**

L'implémentation supporte le format Modbus RTU SLAVE (Remote Terminal Unit). Pour plus d'approfondissements sur le standard se rapporter au manuel "Modicon Modbus Protocol Reference Guide", PI-MBUS-300, Rév. J pour RS485 MODBUS RTU HALF DUPLEX.

#### <span id="page-5-2"></span>**2.1.1 Paramètres de communication**

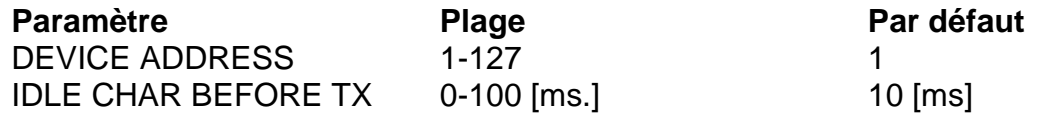

#### <span id="page-5-3"></span>**2.1.2 Idle char before TX**

Temps de début et fin de transmission au cours desquels aucun caractère n'est transféré. Le temps entre le dernier caractère transmis par le maître et le premier caractère répondu par l'esclave doit être 2 x "idle char". Par exemple: 2 x 10 ms = 20ms.

Le paramètre IDLE CHAR BEFORE TX peut être modifié par le biais du logiciel moyennant le protocole illustré au paragraphe [5.1](#page-15-1) - [Télégrammes RS485 V5 MODBUS RTU HALF](#page-15-1)  [DUPLEX.](#page-15-1)

#### <span id="page-5-4"></span>**2.1.3 Device Address**

Quant à la modification du DEVICE ADDRESS voir le paragraphe [3.1.2](#page-8-0) - [Configuration .](#page-8-0)

#### <span id="page-5-5"></span>**2.1.4 Paramètres sériels**

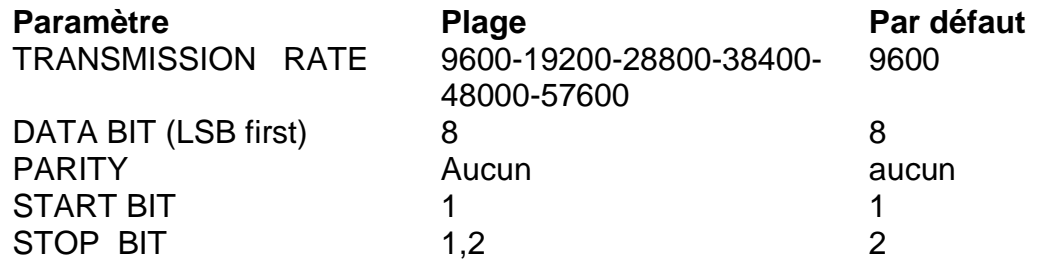

#### <span id="page-5-6"></span>**2.1.5 Transmission Rate**

Le paramètre TRANSMISSION RATE peut être modifié par le biais du logiciel moyennant le protocole illustré au paragraphe [5.1](#page-15-1) - Télégrammes RS485 V5 MODBUS RTU HALF [DUPLEX.](#page-15-1)

#### <span id="page-5-7"></span>**2.1.6 STOP BIT**

Quant à la modification du STOP BIT voir le paragraphe [3.1.3](#page-8-1) - [Configuration STOP BIT.](#page-8-1)

#### <span id="page-6-0"></span>**2.2 PROFIBUS**

#### <span id="page-6-1"></span>**2.2.1 Paramètres de communication**

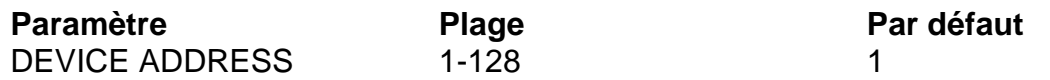

Quant à la modification de DEVICE ADDRESS voir le paragraphe [3.2.2](#page-9-2) - [Configuration](#page-9-2)  [DEVICE ADDRESS.](#page-9-2)

#### <span id="page-6-2"></span>**2.3 PROFINET**

#### <span id="page-6-3"></span>**2.3.1 Paramètres de communication**

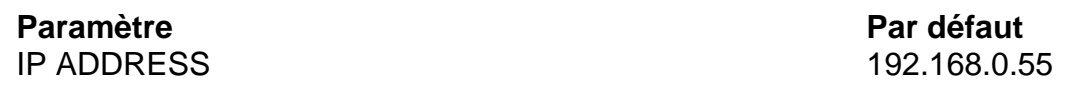

Quant à la modification de IP ADDRESS voir le paragraphe [6.3.1](#page-23-0) - [Modification logiciel de](#page-23-0)  [l'adresse IP.](#page-23-0)

#### <span id="page-6-4"></span>**2.4 ETHERNET/IP**

#### <span id="page-6-5"></span>**2.4.1 Paramètres de communication**

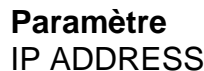

**Par défaut** 192.168.0.55

Quant à la modification de IP ADDRESS voir les paragraphes [3.4.2](#page-9-8) - [Configuration IP](#page-9-8) et [6.4.3](#page-24-1) - [Modification logiciel de l'adresse IP.](#page-24-1)

#### <span id="page-6-6"></span>**2.5 POWERLINK**

#### <span id="page-6-7"></span>**2.5.1 Paramètres de communication**

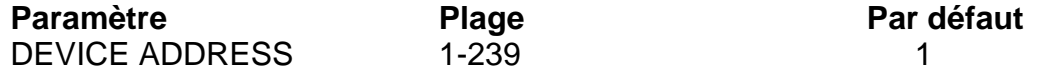

Quant à la modification de DEVICE ADDRESS voir le paragraphe [3.5.2](#page-10-2) - [Configuration](#page-10-2)  [DEVICE ADDRESS.](#page-10-2)

# <span id="page-7-0"></span>**3 CONNEXIONS ET COMMUTATEUR DIP**

# <span id="page-7-1"></span>**3.1 RS485 MODBUS RTU HALF DUPLEX**

# <span id="page-7-2"></span>**3.1.1 Connexion du matériel**

Le thermorégulateur peut communiquer avec un superviseur PC ou PLC par le biais du connecteur CN10 (voir [3.7](#page-10-4) - [Connecteur CN10\)](#page-10-4).

Le CN10 est un connecteur 9 pôles femelle (CN10/3=canal A+ ; CN10/8= canal B-).

Nota bene : lorsque le bus RS485 ne transmet pas, il y a lieu de respecter la condition qui suit :

$$
A+ - B- > 200 \text{mV}
$$

# <span id="page-7-3"></span>**3.1.1.1 Note pour la connexion a Siemens**

A+ doit être connecté au canal B+ de Siemens ; B- doit être connecté au canal A- de Siemens (+ à +; - à -).

#### <span id="page-7-4"></span>**3.1.1.2 Résistances pull-up pull-down et terminaison des lignes A + et B-**

Pour que le bus fonctionne correctement, les résistances pull-up et pull-down qui sont généralement préinstallées dans le maître de ligne doivent être insérées sur les lignes A + et B-.

Exemple de connexion:

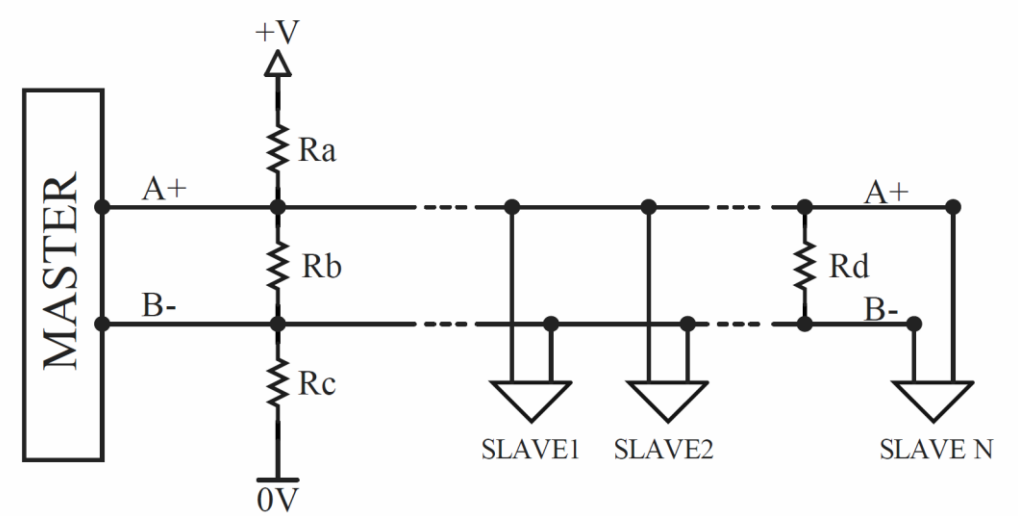

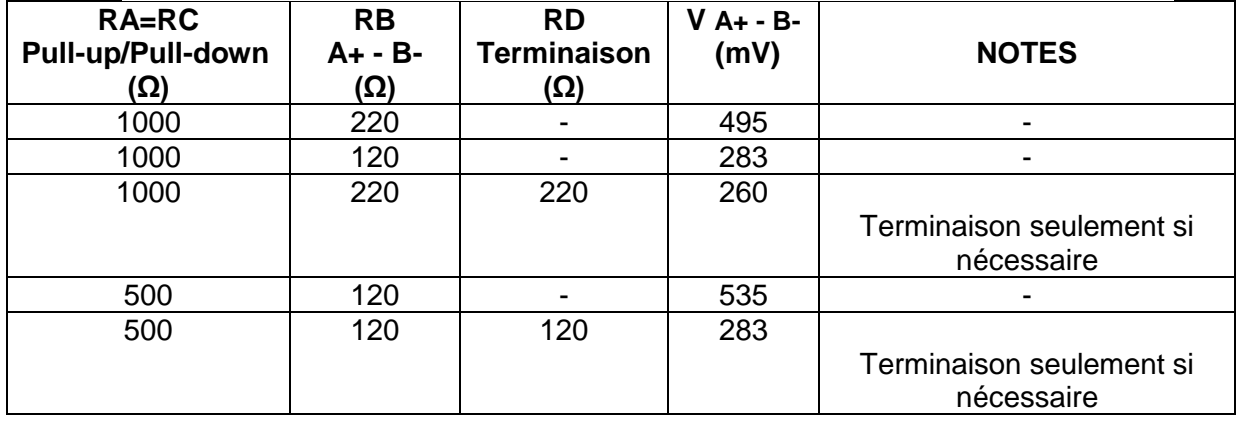

Thermosald ISX Manuel d'utilisation et installation BUS Français Rév. 3 Code: 3ES100\_MDU\_BUS\_FR Page N° 8 Tot.: 37 Date: 14/06/2018

\* Si l'alimentation n'est pas présente ou si nécessaire, une alimentation externe avec 0V flottante ou connectée au 0V du maître peut être insérée. Forme d'onde typique:

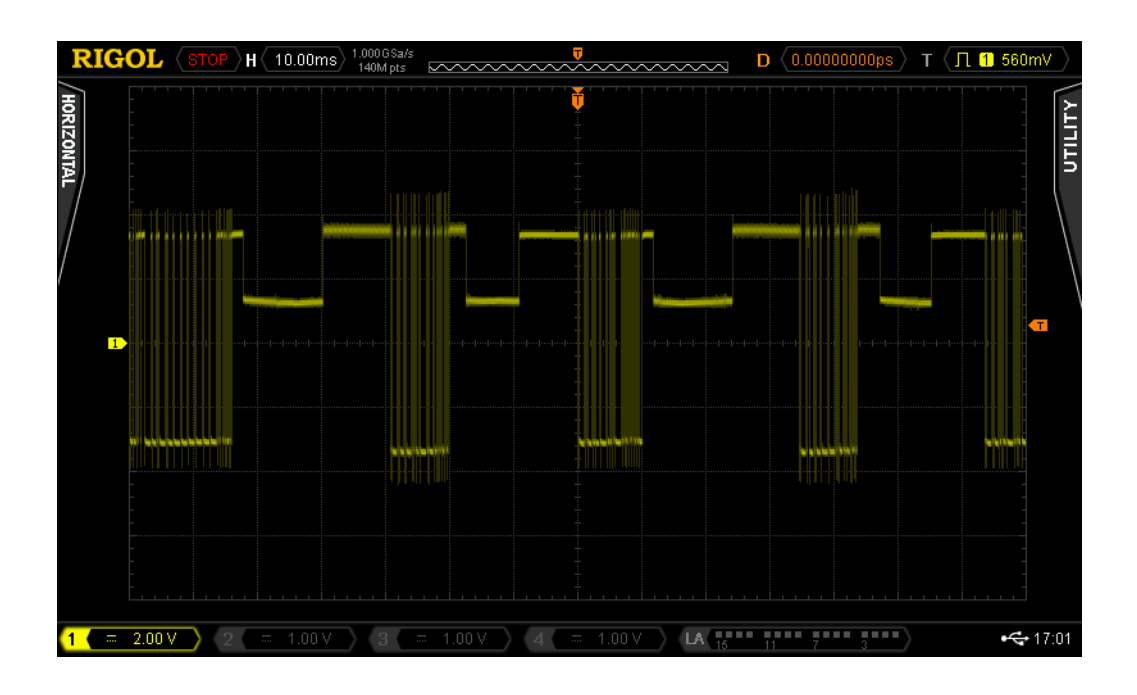

#### <span id="page-8-0"></span>**3.1.2 Configuration DEVICE ADDRESS**

L'adresse RS485 doit être configurée à l'aide des commutateurs DIP SW2[1..7] prévus sur l'appareillage ; l'adresse est configurée en binaire. Si l'état des commutateurs DIP est modifié, il y a lieu d'éteindre et de rallumer le thermorégulateur.

#### EXEMPLES :

SW2[1]=ON, SW2[2..7]=OFF -> DEVICE ADDRESS=1 (2E0) SW2[1]=OFF, SW2[2]=ON, SW2[3..7]=OFF -> DEVICE ADDRESS=2 (2E1) SW2[1]=ON, SW2[2]=ON, SW2[3..7]=OFF -> DEVICE ADDRESS=3 (2E0+2E1)

#### <span id="page-8-1"></span>**3.1.3 Configuration STOP BIT**

Le stop bit doit être configuré à l'aide du commutateur DIP SW2[8] prévu sur l'appareillage. Si l'état des commutateurs DIP est modifié, il y a lieu d'éteindre et de rallumer le thermorégulateur.

 $FXFMPIF$ SW2[8]=ON -> 2 STOP BIT SW2[8]=OFF -> 1 STOP BIT

# <span id="page-9-0"></span>**3.2 PROFIBUS**

## <span id="page-9-1"></span>**3.2.1 Connexion du matériel**

Le thermorégulateur peut communiquer avec un superviseur PC ou PLC par le biais du connecteur CN10 (voir [3.7](#page-10-4) - [Connecteur CN10\)](#page-10-4).

# <span id="page-9-2"></span>**3.2.2 Configuration DEVICE ADDRESS**

L'adresse PROFIBUS doit être réglée à l'aide des commutateurs DIP SW2 prévus sur l'appareillage ; l'adresse est configurée en binaire. Si l'état des commutateurs DIP est modifié, il y a lieu d'éteindre et de rallumer le thermorégulateur.

EXEMPLES :

SW2[1]=ON, SW2[2..8]=OFF -> DEVICE ADDRESS=1 (2E0) SW2[1]=OFF, SW2[2]=ON, SW2[3..8]=OFF -> DEVICE ADDRESS=2 (2E1) SW2[1]=ON, SW2[2]=ON ,SW2[3..8]=OFF -> DEVICE ADDRESS=3 (2E0+2E1)

# <span id="page-9-3"></span>**3.3 PROFINET**

#### <span id="page-9-4"></span>**3.3.1 Connexion du matériel**

Le thermorégulateur est doté d'un interrupteur Ethernet formé de deux connecteurs RJ45 (voir [3.6](#page-10-3) - [Switch Ethernet HMS-ANYBUS CompactCom\)](#page-10-3).

#### <span id="page-9-5"></span>**3.3.2 Configuration IP ADDRESS**

L'adresse IP et le masque de réseau doivent être configurés entièrement par le biais du logiciel.

#### <span id="page-9-6"></span>**3.4 ETHERNET/IP**

#### <span id="page-9-7"></span>**3.4.1 Connexion du matériel**

Le thermorégulateur est doté d'un interrupteur Ethernet formé de deux connecteurs RJ45 (voir [3.6](#page-10-3) - [Switch Ethernet HMS-ANYBUS CompactCom\)](#page-10-3).

#### <span id="page-9-8"></span>**3.4.2 Configuration IP ADDRESS**

Si l'interrupteur SW2 est configuré à 0, tous les interrupteurs en off, l'adresse IP et le masque de réseau peuvent être configurés entièrement moyennant logiciel.

Si l'interrupteur SW2 est doté d'une valeur entre 1 et 254, le byte moins significatif de l'adresse IP est configuré à la valeur de l'interrupteur SW2. L'adresse 255 n'est pas valable en tant qu'adresse de diffusion. Si l'état des commutateurs DIP est modifié, il y a lieu d'éteindre et de rallumer le thermorégulateur.

EXEMPLES :

SW2[1]=ON, SW2[2..8]=OFF -> IP ADDRESS =xxx.xxx.xxx.xx1 (2E0) SW2[1]=OFF, SW2[2]=ON, SW2[3..8]=OFF -> IP ADDRESS =xxx.xxx.xxx.xx2 (2E1) SW2[1]=ON, SW2[2]=ON ,SW2[3..8]=OFF -> IP ADDRESS =xxx.xxx.xxx.xx3 (2E0+2E1)

# <span id="page-10-0"></span>**3.5 POWERLINK**

#### <span id="page-10-1"></span>**3.5.1 Connexion du matériel**

Le thermorégulateur est doté d'un interrupteur formé de deux connecteurs RJ45 (voir [3.6](#page-10-3) - [Switch Ethernet HMS-ANYBUS CompactCom\)](#page-10-3).

#### <span id="page-10-2"></span>**3.5.2 Configuration DEVICE ADDRESS**

L'adresse Powerlink doit être réglée à l'aide des commutateurs DIP SW2 prévus sur l'appareillage ; l'adresse est configurée en binaire. Si l'état des commutateurs DIP est modifié, il y a lieu d'éteindre et de rallumer le thermorégulateur.

EXEMPLES :

SW2[1]=ON, SW2[2..8]=OFF -> DEVICE ADDRESS=1 (2E0) SW2[1]=OFF, SW2[2]=ON, SW2[3..8]=OFF -> DEVICE ADDRESS=2 (2E1) SW2[1]=ON, SW2[2]=ON ,SW2[3..8]=OFF -> DEVICE ADDRESS=3 (2E0+2E1)

# <span id="page-10-3"></span>**3.6 Switch Ethernet HMS-ANYBUS CompactCom**

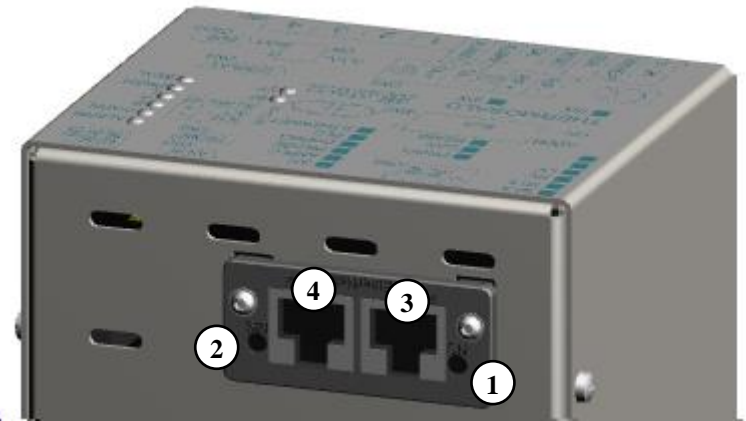

*Figure 1 – Switch Ethernet HMS-ANYBUS CompactCom*

#### <span id="page-10-4"></span>**3.7 Connecteur CN10**

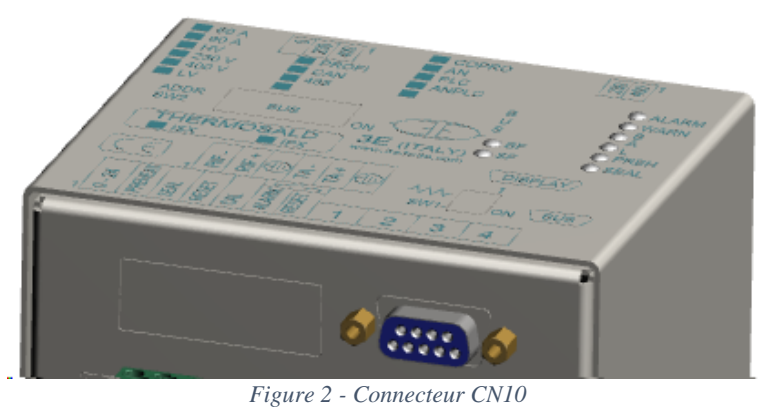

Thermosald ISX Manuel d'utilisation et installation BUS Français Rév. 3 Code: 3ES100\_MDU\_BUS\_FR Page N° 11 Tot.: 37 Date: 14/06/2018

# <span id="page-11-0"></span>**4 INTERFACE DE SIGNALISATION A LED**

# <span id="page-11-1"></span>**4.1 RS485 MODBUS RTU HALF DUPLEX**

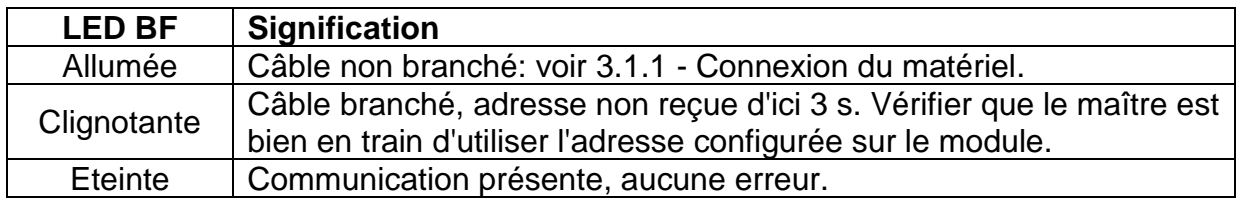

#### <span id="page-11-2"></span>**4.2 PROFIBUS**

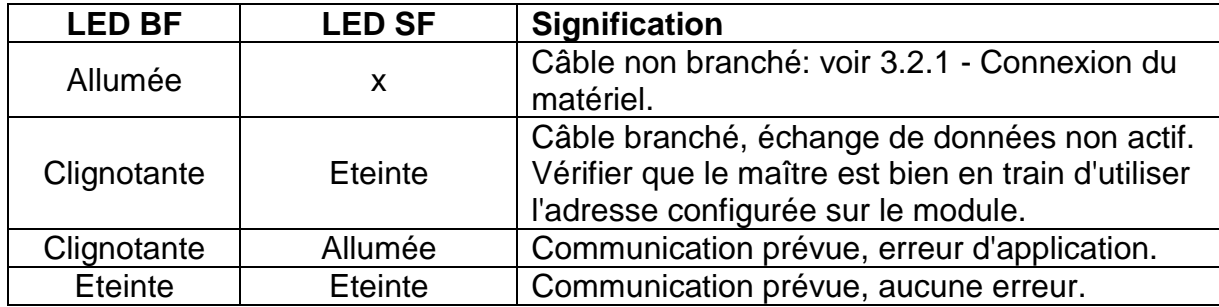

# <span id="page-11-3"></span>**4.3 PROFINET**

Le tableau ci-après reporte la description du fonctionnement de l'interface à LED prévue sur l'interrupteur Ethernet (voir [3.6](#page-10-3) - [Switch Ethernet HMS-ANYBUS CompactCom\)](#page-10-3).

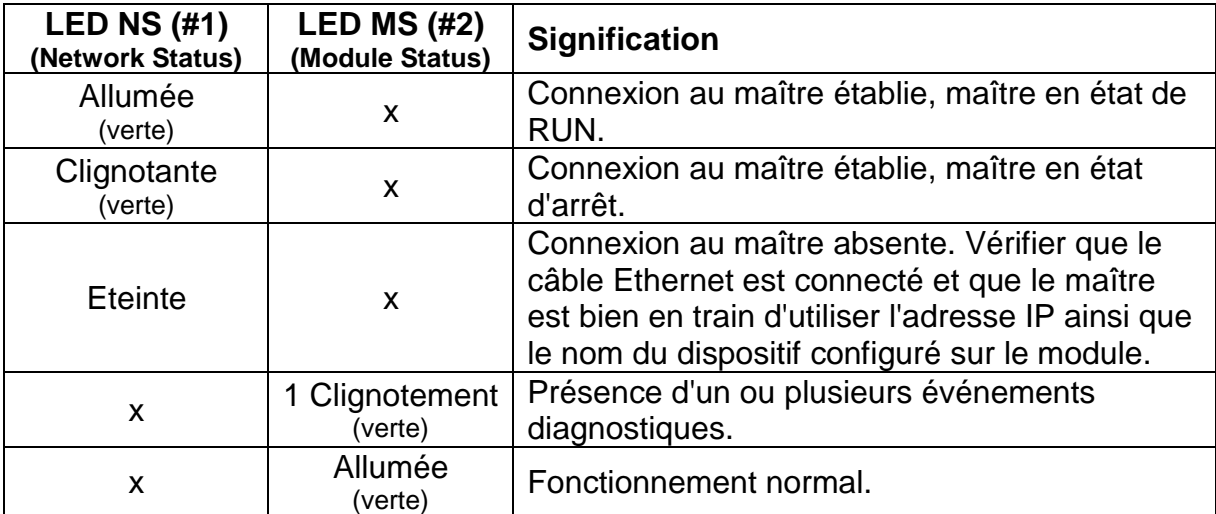

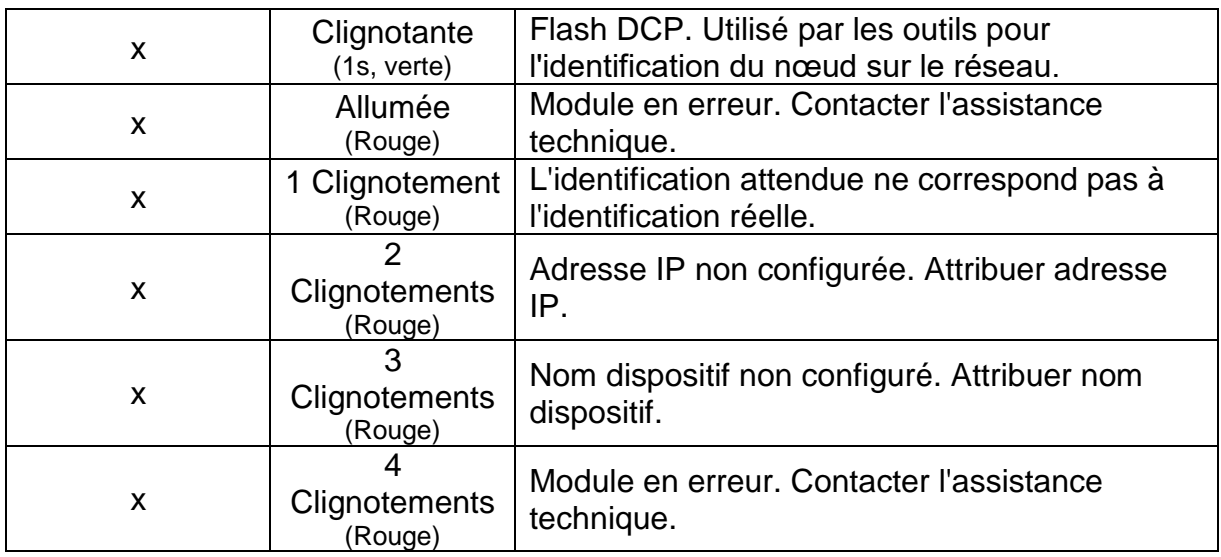

Le fonctionnement des LED Link/Activity port 1 (#3) et Link/Activity port 2 (#4) prévues sur les connecteurs RJ45 est résumé par le tableau ci-après.

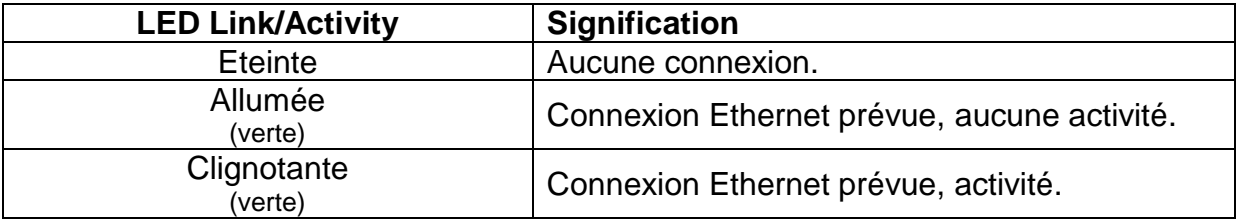

#### <span id="page-12-0"></span>**4.4 ETHERNET/IP**

Le tableau ci-après reporte la description du fonctionnement de l'interface à LED prévue sur l'interrupteur Ethernet (voir [3.6](#page-10-3) - [Switch Ethernet HMS-ANYBUS CompactCom\)](#page-10-3).

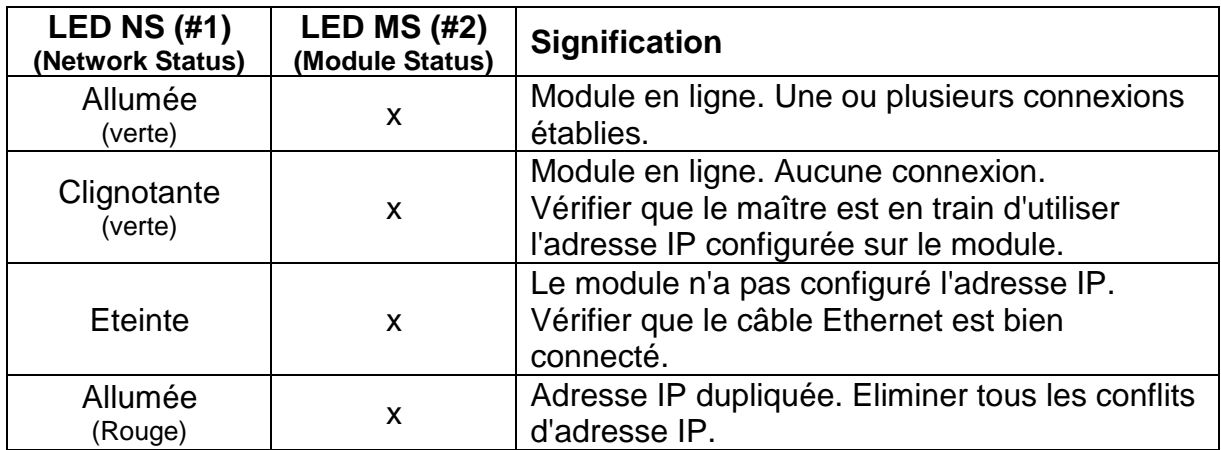

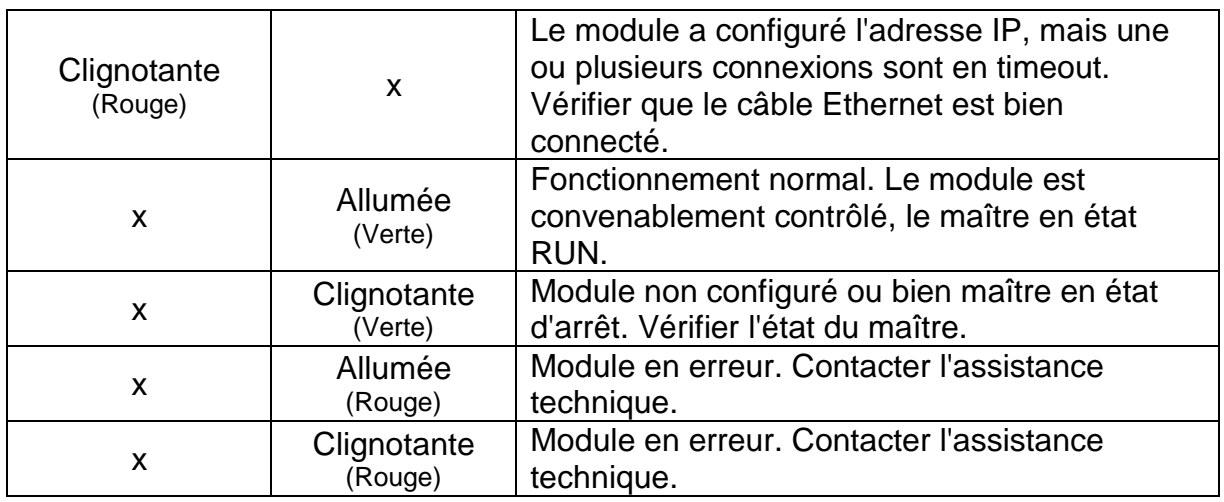

Le fonctionnement des LED Link/Activity port 1 (#3) et Link/Activity port 2 (#4) prévues sur les connecteurs RJ45 est résumé par le tableau ci-après.

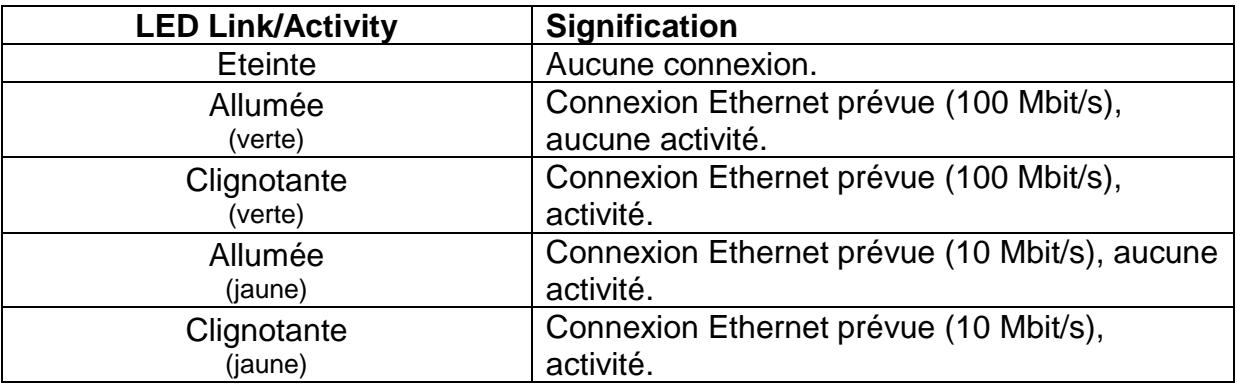

#### <span id="page-13-0"></span>**4.5 POWERLINK**

Le tableau ci-après reporte la description du fonctionnement de l'interface à LED prévue sur l'interrupteur Ethernet (voir [3.6](#page-10-3) - [Switch Ethernet HMS-ANYBUS CompactCom\)](#page-10-3).

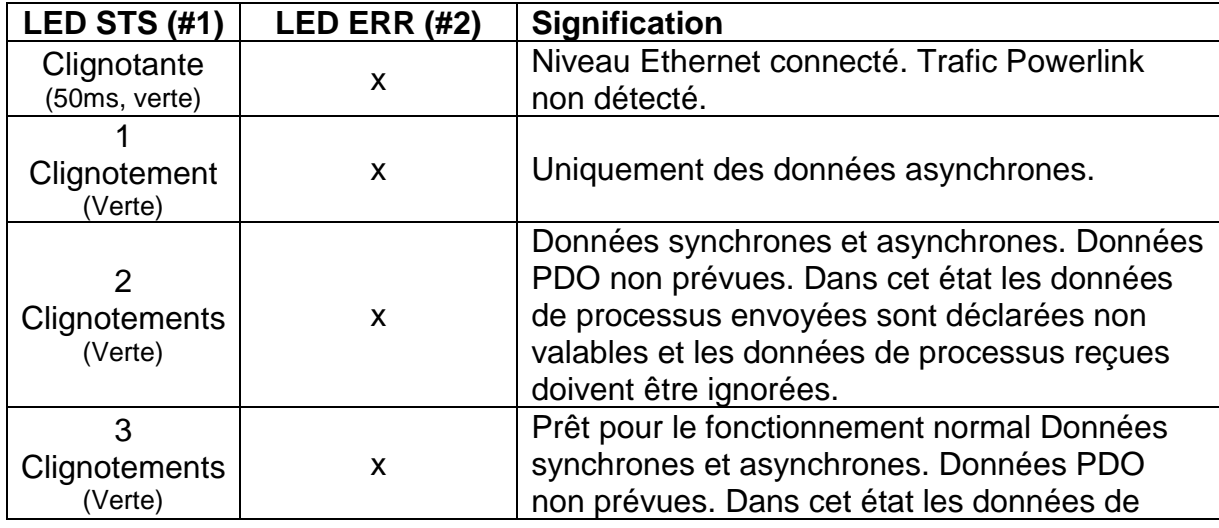

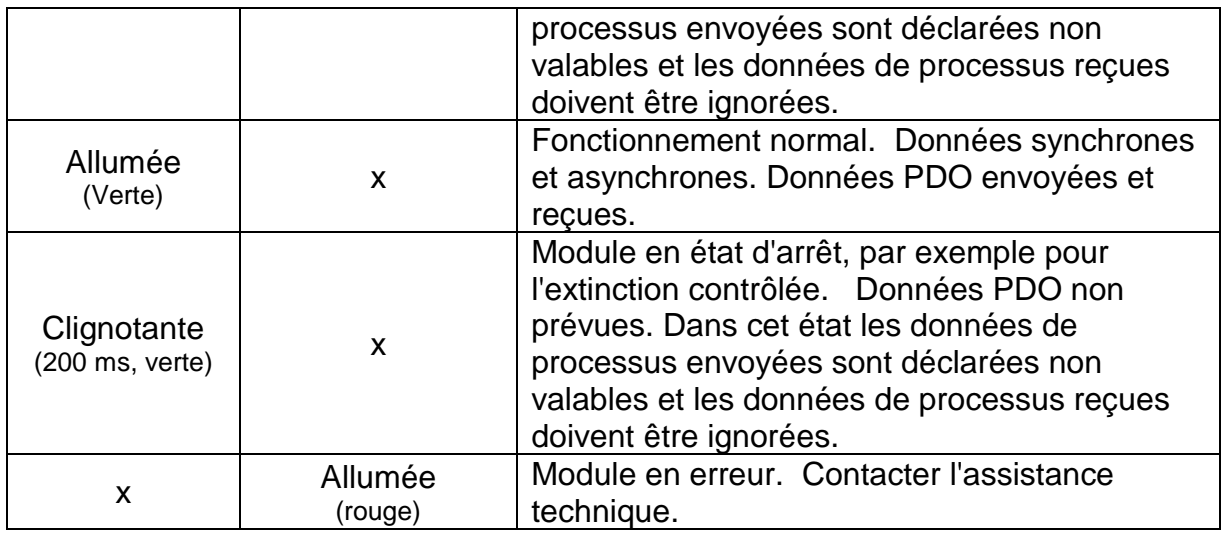

Le fonctionnement des LED Link/Activity port 1 (#3) et Link/Activity port 2 (#4) prévues sur les connecteurs RJ45 est résumé par le tableau ci-après.

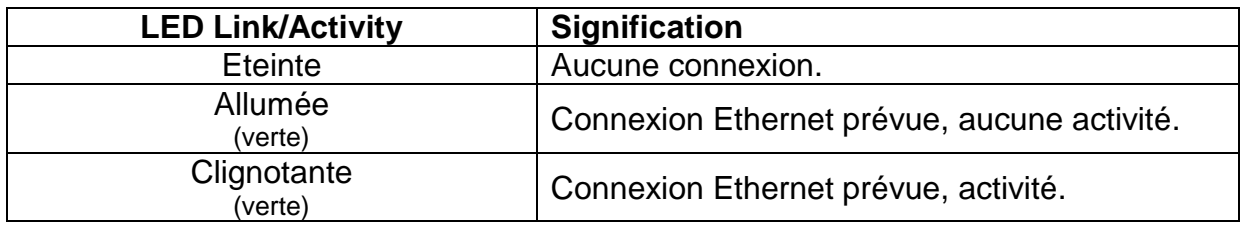

#### <span id="page-15-0"></span>**5 INTERFACE LOGICIEL DE COMMUNICATION MAITRE AUTOMATE PROGRAMMABLE – ESCLAVE THERMOSALD**

## <span id="page-15-1"></span>**5.1 Télégrammes RS485 V5 MODBUS RTU HALF DUPLEX**

Chaque byte contenu dans les télégrammes est codé sous format binaire. Pour des informations détaillées sur l'utilisation des télégrammes voir le chapitre [7](#page-25-0) - [Protocoles de](#page-25-0)  [communication.](#page-25-0)

#### <span id="page-15-2"></span>**5.1.1 Code commande 03 : read 1 or n registers**

Cette commande permet au superviseur de lire 1 ou x registres.

#### Question (**MASTER PLC** ➔ **SLAVE THERMOSALD**):

SlAdd 03 AddHi AddLo NPoHi NPoLo BCC BCC

#### <span id="page-15-3"></span>Réponse (**SLAVE THERMOSALD** ➔ **MASTER PLC**):

SlAdd 03 ByteC DataHi DataLo … DataHi DataLo … BCC BCC

#### <span id="page-15-4"></span>**5.1.2 Code commande 06 : write 1 register**

Cette commande permet au superviseur d'écrire 1 registre

#### Question (**MASTER PLC** ➔ **SLAVE THERMOSALD**):

SlAdd 06 AddHi AddLo DataHi DataLo BCC BCC

#### <span id="page-15-5"></span>Réponse (**SLAVE THERMOSALD** ➔ **MASTER PLC**):

SlAdd 06 AddHi AddLo DataHi DataLo BCC BCC

*AddHi*: Adresse (Byte High). *AddLo*: Adresse (Byte Low). *NPoHi :* non utilisé *NPoLo :* nombre de bytes demandés à partir de l'Adresse (Byte Low, valeur maximale:40). *DataHi*: Donnée (Byte High) *DataLo*: Donnée (Byte Low) *ByteC :* nombre de bytes de données reçues (valeur maximale:40). *BCC*: Cyclical Redundancy Check (CRC)

Pour la liste des valeurs possibles des champs Adresse voir le chap. [9.](#page-29-0) Les champs Données permettent de récupérer la valeur actuelle des variables lues avec la commande 03 ou bien de configurer la valeur future des variables écrites avec la commande 06 et en recevoir l'Echo du thermorégulateur. Pour le détail sur les variables voir le chap. [9.](#page-29-0)

# <span id="page-16-0"></span>**5.2 Zones d'échange de données PROFIBUS V5**

Pour des informations détaillées sur l'utilisation des zones d'échange voir le chapitre [7](#page-25-0) - [Protocoles de communication.](#page-25-0)

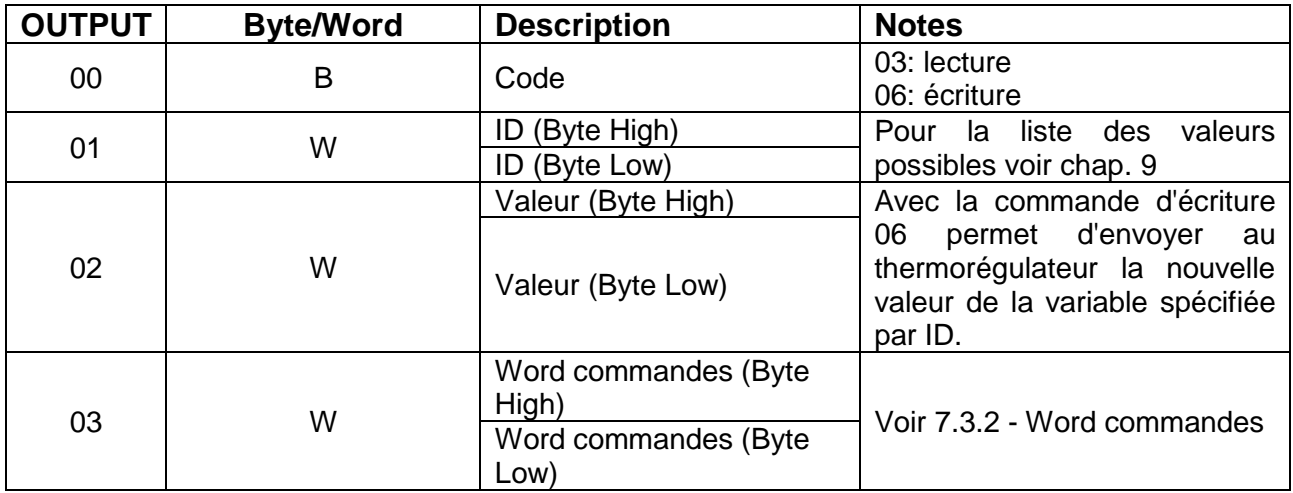

# <span id="page-16-1"></span>**5.2.1 MASTER PLC** ➔ **SLAVE THERMOSALD**

#### <span id="page-16-2"></span>**5.2.2 SLAVE THERMOSALD** ➔ **MASTER PLC**

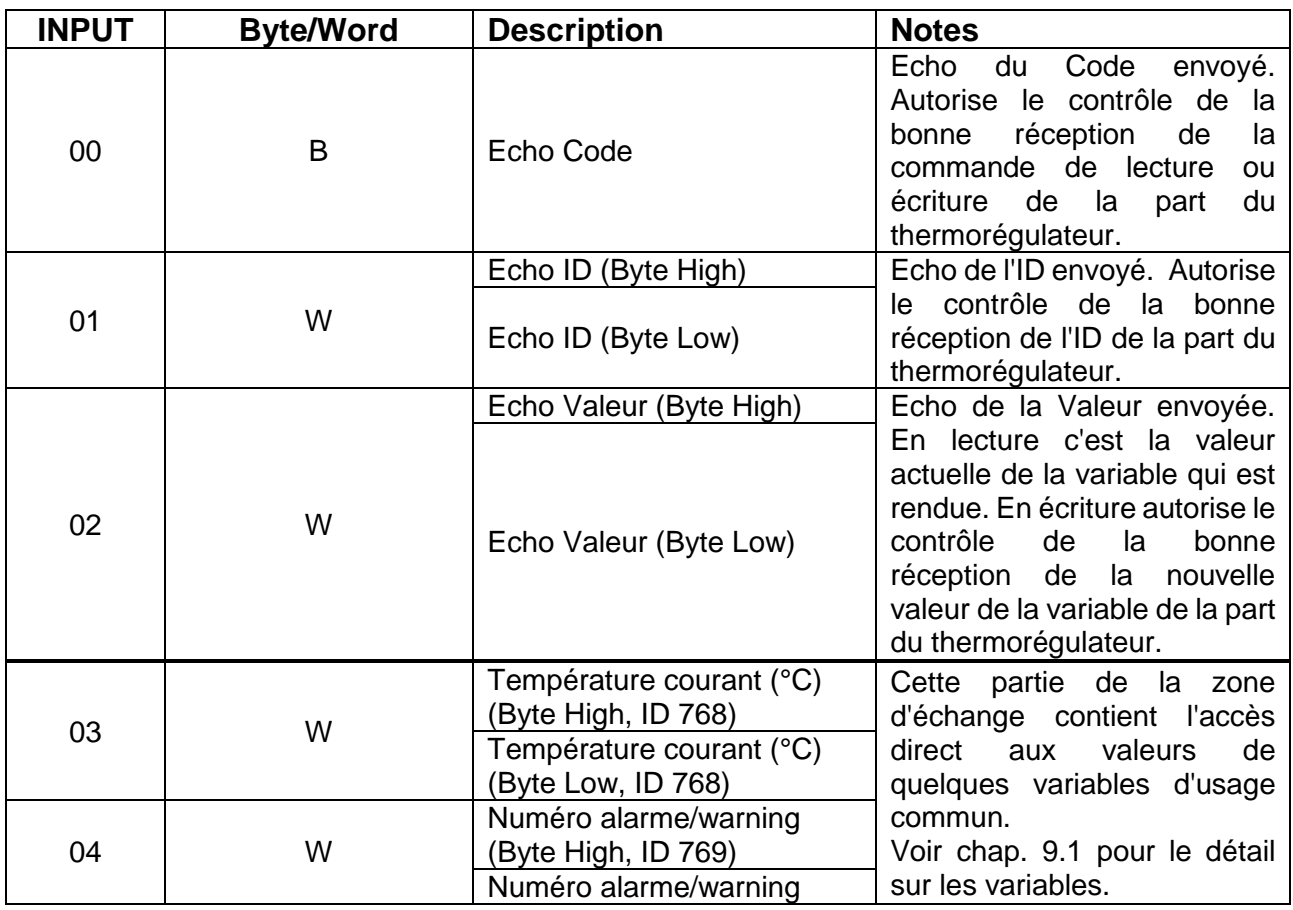

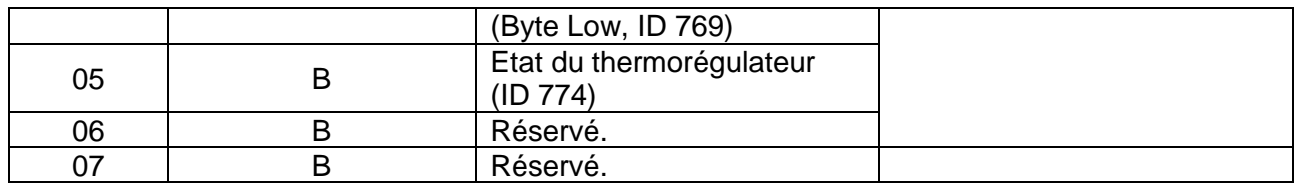

#### <span id="page-17-0"></span>**5.3 Zones d'échange de données PROFINET V5**

Pour des informations détaillées sur l'utilisation des zones d'échange voir le chapitre [7](#page-25-0) - [Protocoles de communication.](#page-25-0)

# <span id="page-17-1"></span>**5.3.1 MASTER PLC** ➔ **SLAVE THERMOSALD**

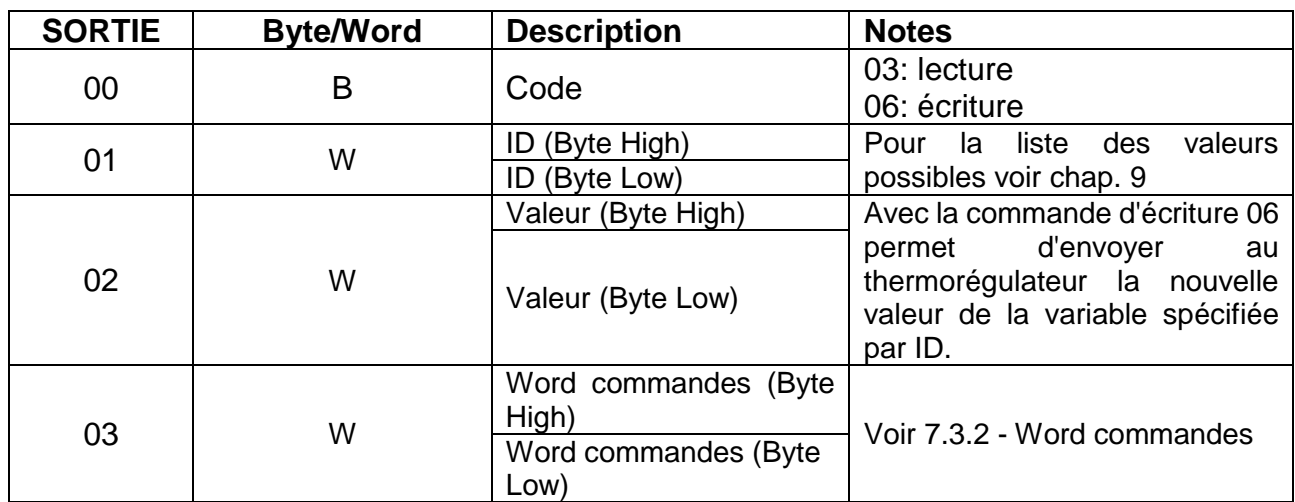

#### <span id="page-17-2"></span>**5.3.2 SLAVE THERMOSALD** ➔ **MASTER PLC**

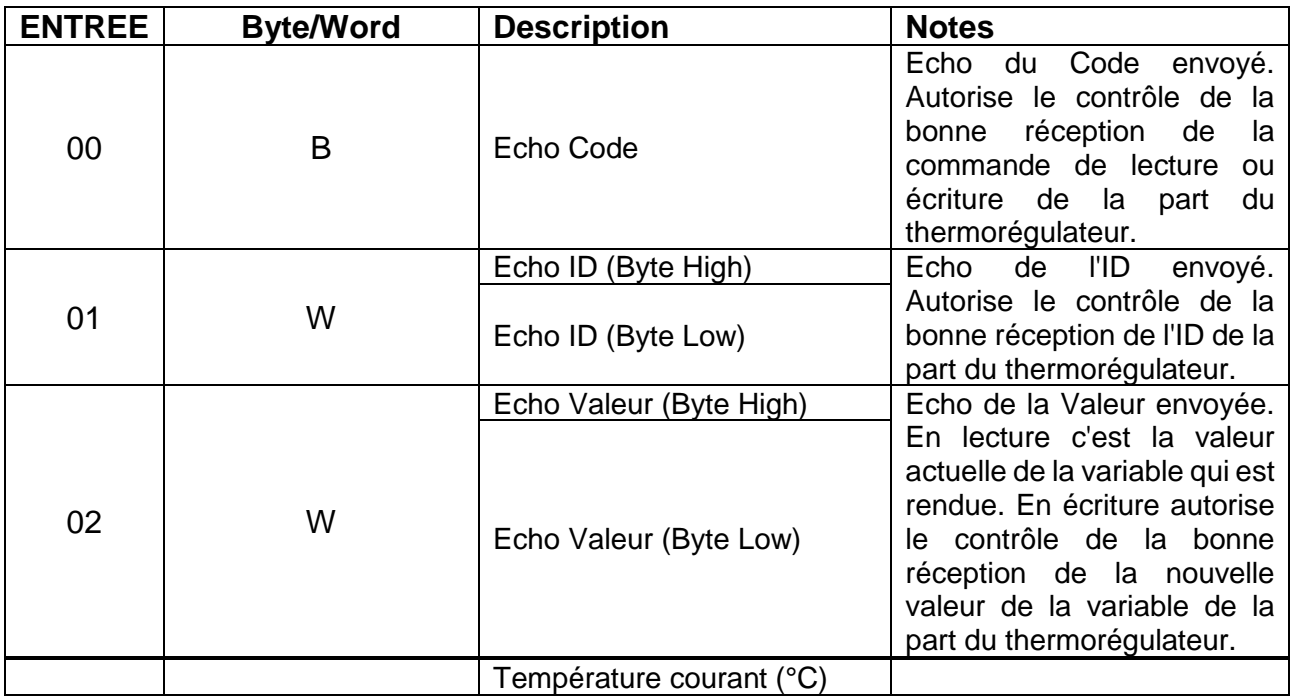

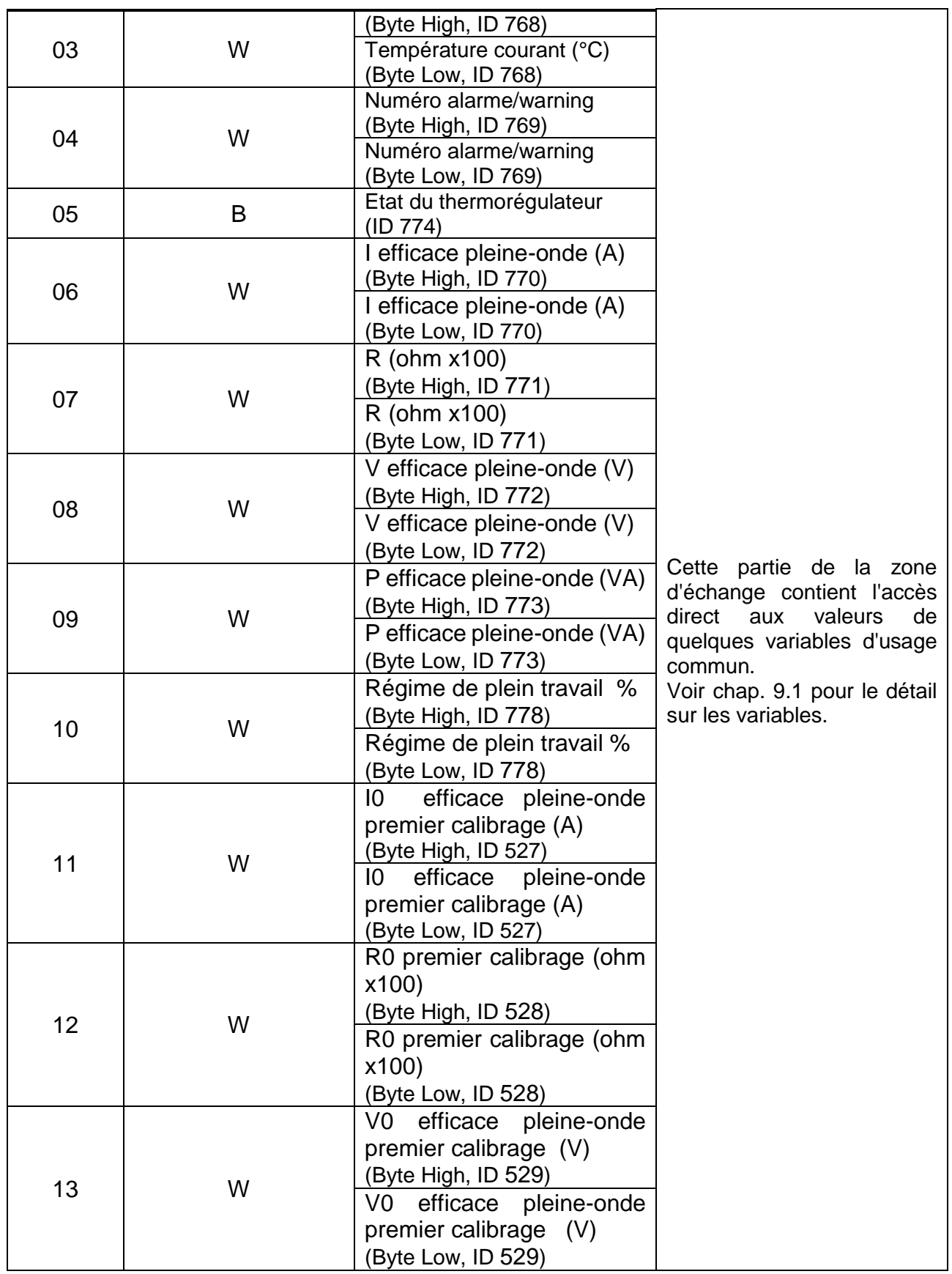

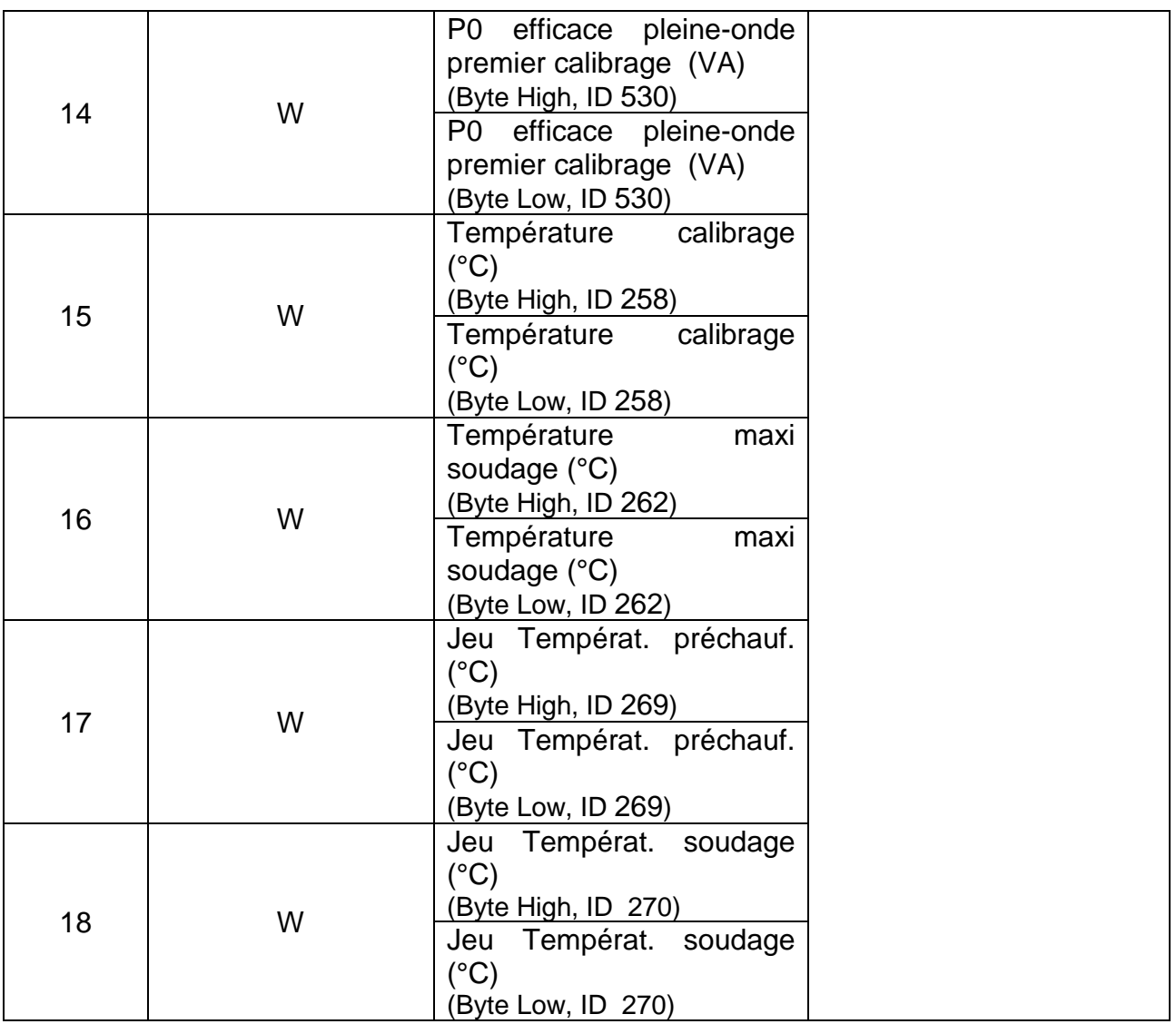

# <span id="page-20-0"></span>**5.4 Zones d'échange de données ETHERNET/IP V5, POWERLINK V5**

Pour des informations détaillées sur l'utilisation des zones d'échange voir le chapitre [7](#page-25-0) - [Protocoles de communication.](#page-25-0)

# <span id="page-20-1"></span>**5.4.1 MASTER PLC** ➔ **SLAVE THERMOSALD**

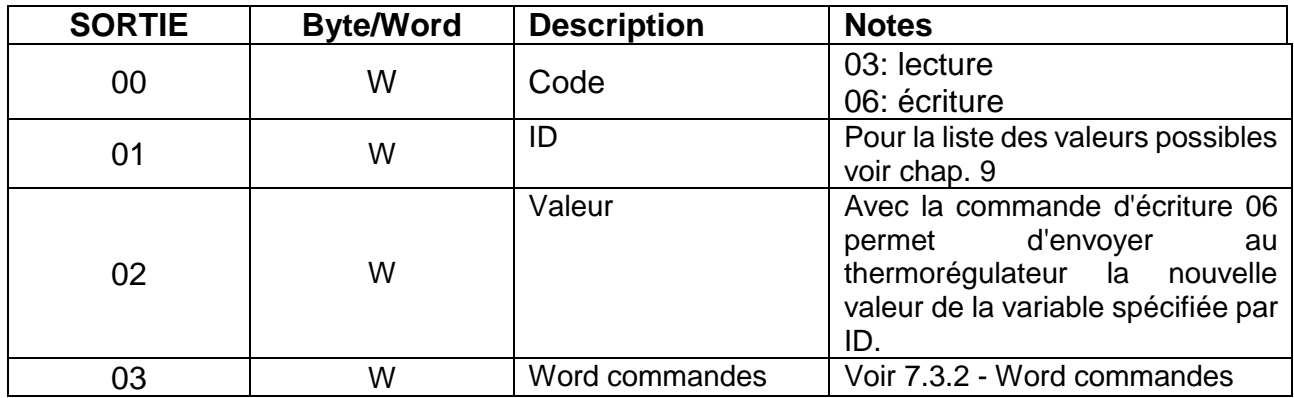

# <span id="page-20-2"></span>**5.4.2 SLAVE THERMOSALD** ➔ **MASTER PLC**

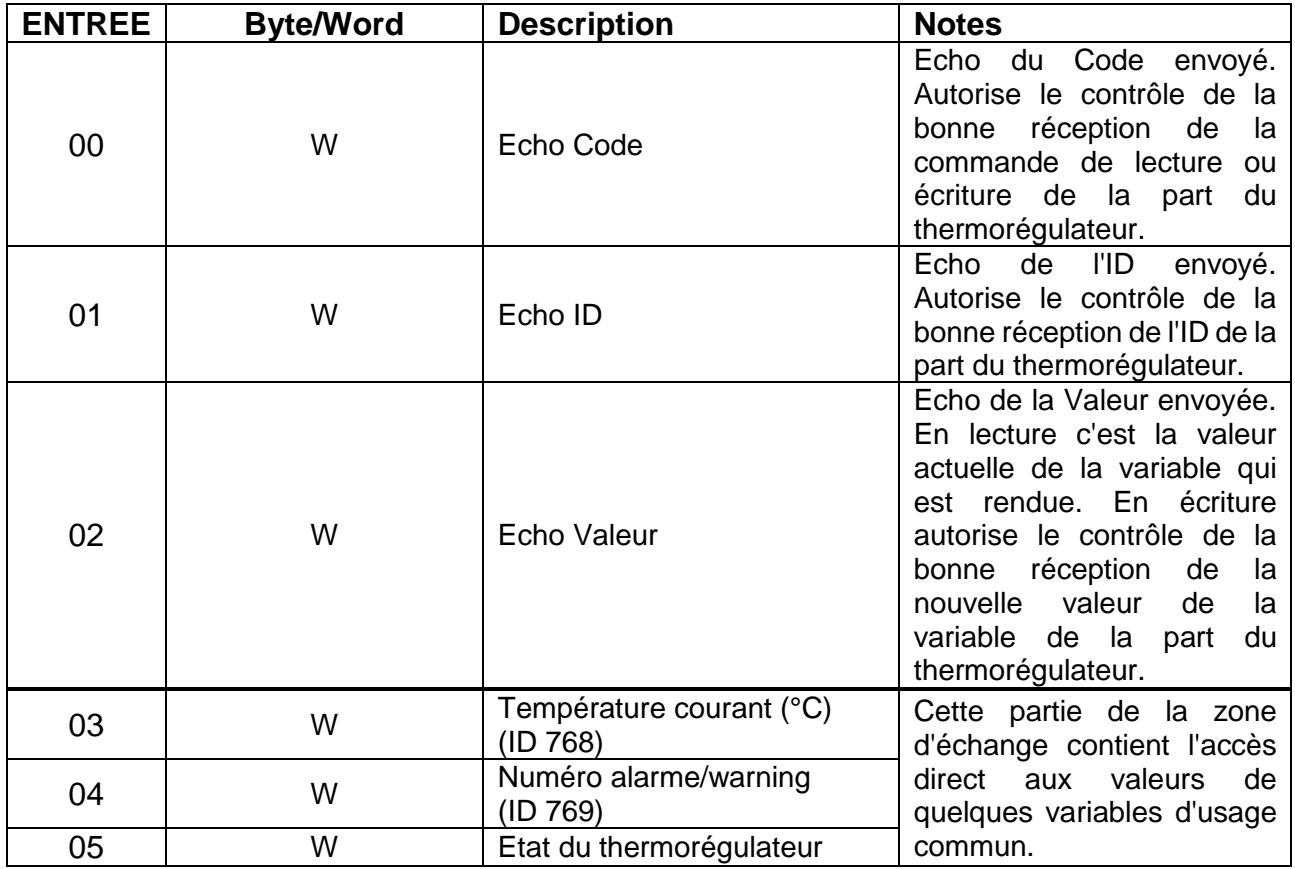

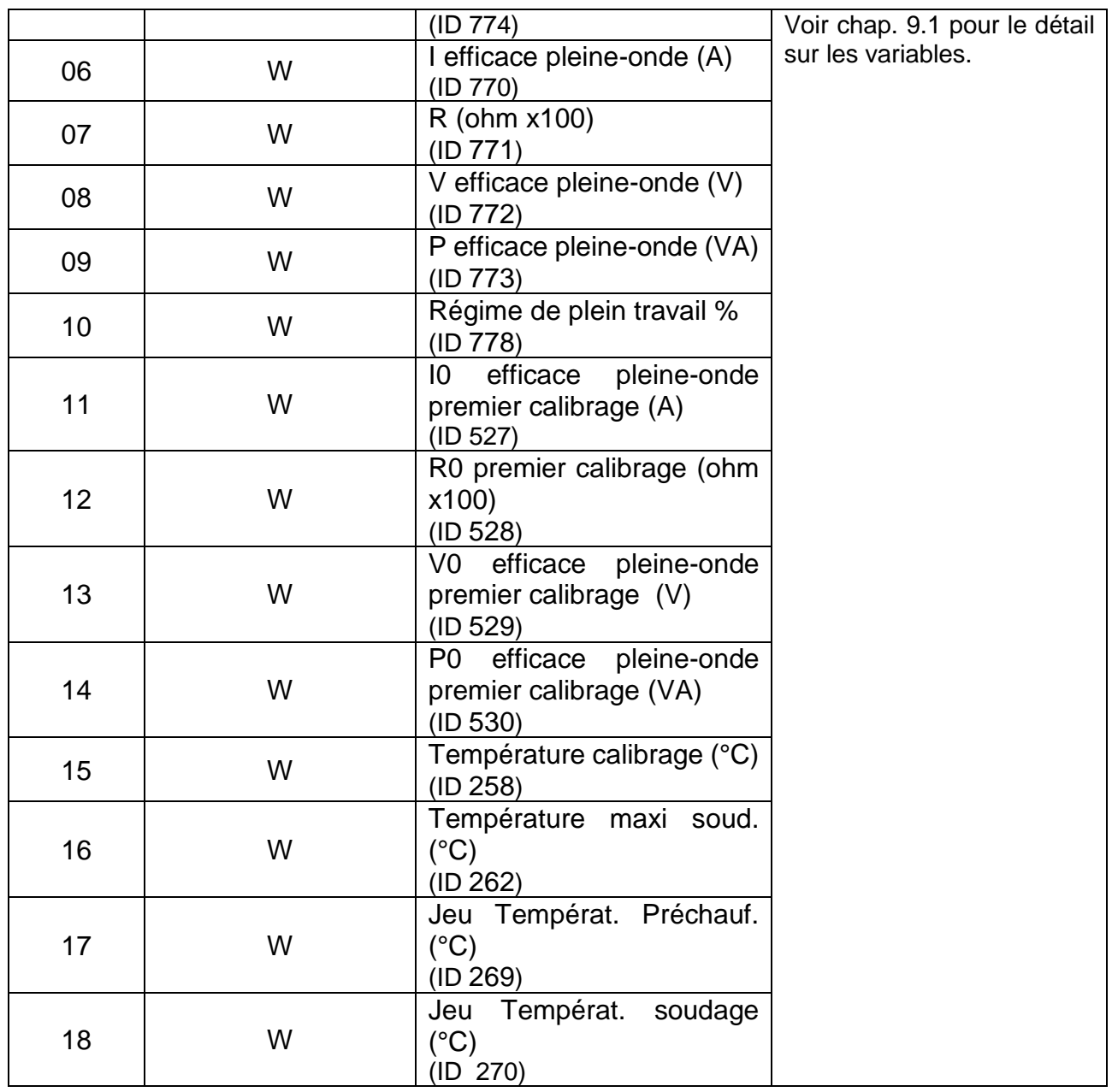

# <span id="page-22-0"></span>**6 MISE EN SERVICE**

# <span id="page-22-1"></span>**6.1 RS485**

L'échange de données suivant le standard RS485 MODBUS RTU est immédiat ; il suffit de connecter le câble de communication à l'aide d'un SUPERVISEUR pourvu de l'interface standard RS485 MODBUS RTU, de configurer les paramètres de communication et l'échange de données se fait immédiatement.

Pour se connecter au thermorégulateur suivre les étapes ci-après :

- 1. Connecter le câble RS485 (voir chapitre [3](#page-7-0) [CONNEXIONS ET COMMUTATEUR](#page-7-0)  [DIP\)](#page-7-0).
- 2. Configurer l'adresse du thermorégulateur : le superviseur peut adresser les unités l'une après l'autre moyennant l'adresse spécifique ou écrire sur toutes les unités en même temps avec l'adresse 0=diffusion (voir chapitre [3](#page-7-0) - [CONNEXIONS ET](#page-7-0)  [COMMUTATEUR DIP\)](#page-7-0).
- 3. Configurer le stop bit (voir chapitre [3](#page-7-0) [CONNEXIONS ET COMMUTATEUR DIP\)](#page-7-0).
- 4. Mettre en marche le thermorégulateur.
- 5. Configurer sur le superviseur les paramètres par défaut du thermorégulateur. Débit en bauds : 9600 bauds Parité: aucune Donnée bit : 8 Stop Bit : valeur préalablement configurée. Idle char: 10 ms  $x = 20$  ms

Les paramètres de transmission du thermorégulateur peuvent être modifiés par le superviseur : quant aux valeurs qu'il est possible de spécifier, voir le paragraphe [9.1](#page-29-1) - [VARIABLES.](#page-29-1)

# <span id="page-22-2"></span>**6.2 PROFIBUS**

Pour se connecter au thermorégulateur suivre les étapes ci-après :

- 1. Connecter le câble Profibus (voir chapitre [3](#page-7-0) [CONNEXIONS ET COMMUTATEUR](#page-7-0)  [DIP\)](#page-7-0).
- 2. Configurer l'adresse du thermorégulateur (voir chapitre [3](#page-7-0) [CONNEXIONS ET](#page-7-0)  [COMMUTATEUR DIP\)](#page-7-0).
- 3. Mettre en marche le thermorégulateur
- 4. Effectuer le téléchargement des archives GSD appropriés, par exemple "*Thermosald ISX BUS Profibus GSD V5.zip*", à partir du site web www.3e3e3e.com.
- 5. Extraire le contenu des archives et installer les fichiers GSD 3E\_\_0C4E.gsd et 3E\_\_0C4E.bmp dans l'outil de configuration PROFIBUS utilisé. Sélectionner le module ThermoSald.

# <span id="page-22-3"></span>**6.3 PROFINET**

Pour se connecter au thermorégulateur suivre les étapes ci-après :

- Connecter le câble Ethernet à l'un des deux connecteurs Ethernet disponibles sur le thermorégulateur.
- Effectuer le téléchargement des archives GSDML appropriés, par exemple "*Thermosald ISX BUS Profinet GSDML V5.zip*", à partir du site web www.3e3e3e.com.
- Extraire le contenu des archives et installer le fichier GSDML dans l'outil de configuration PROFINET utilisé.

# <span id="page-23-0"></span>**6.3.1 Modification logiciel de l'adresse IP**

Le thermorégulateur sort de l'usine avec l'adresse IP 192.168.0.55. L'adresse IP, le masque de réseau et le Nom PROFINET peuvent être configurés moyennant le logiciel par le maître. Dans l'alternative, le mode le plus simple de configurer les paramètres de réseau se fait par la page web du dispositif (voir [8.1](#page-27-1) - [Modification de l'adresse IP\)](#page-27-1).

Il existe également des progiciels ad hoc tels que par exemple HMS Anybus "IP Config" et Siemens "PRIMARY SETUP TOOL (PST)". Quant au téléchargement de ces outils on renvoie respectivement aux sites web de HMS Anybus (www.anybus.com) et de Siemens (www.siemens.com).

# <span id="page-23-1"></span>**6.4 ETHERNET/IP**

Pour se connecter au thermorégulateur suivre les étapes ci-après :

- 1. Connecter le câble Ethernet à l'un des deux connecteurs Ethernet disponibles sur le thermorégulateur (voir chapitre [3](#page-7-0) - [CONNEXIONS ET COMMUTATEUR DIP\)](#page-7-0).
- 2. Configurer l'adresse IP du thermorégulateur (voir chapitre [3](#page-7-0) [CONNEXIONS ET](#page-7-0)  [COMMUTATEUR DIP\)](#page-7-0).
- 3. Mettre en marche le thermorégulateur.
- 4. Effectuer le téléchargement des archives EDS appropriés par exemple "*Thermosald ISX BUS Ethernet/IP EDS V5.zip*", à partir du site web www.3e3e3e.com.
- 5. Extraire le contenu des archives et installer le fichier EDS dans l'outil de configuration Ethernet/IP utilisé.
- 6. Assigner une dimension de 8 bytes (4 word) à la sortie (Master PLC sortie -> Slave Thermosald).
- 7. Assigner une dimension de 38 bytes (19 word) à l'entrée ( Slave Thermosald -> Master PLC entrée).

# <span id="page-23-2"></span>**6.4.1 Outils non compatibles avec le format d'échange EDS**

Au cas où l'outil ne supporterait pas le format d'échange EDS, procéder de la façon suivante :

- N° demandes: 2.
- Demande entrée (Slave Thermosald -> Master PLC): ID:100, Dimensions:38 bytes, Ownership:Exclusive, Priority:Scheduled, Connection:Point to Point, Use Run Idle:False.
- Demande sortie (Master PLC -> Slave Thermosald): ID:150, Dimensions:8 bytes, Ownership:Exclusive, Priority:Scheduled, Connection:Point to Point, Use Run Idle:True.

# <span id="page-24-0"></span>**6.4.2 Installations**

Thermosald a déjà été installée avec succès sur plusieurs systèmes tels que Omron, Yaskawa, Beckhoff, Rockwell.

## <span id="page-24-1"></span>**6.4.3 Modification logiciel de l'adresse IP**

Le thermorégulateur sort de l'usine avec l'adresse 192.168.0.55. L'adresse IP et le masque de réseau peuvent être configurés moyennant le logiciel par le maître.

Dans l'alternative, le mode le plus simple de configurer les paramètres de réseau se fait par la page web du dispositif (voir [8.1](#page-27-1) - [Modification de l'adresse IP\)](#page-27-1).

Il existe également des progiciels ad hoc tels que par exemple HMS Anybus "IP Config". Quant au téléchargement de cet outil on renvoie au site web de HMS Anybus (www.anybus.com).

#### <span id="page-24-2"></span>**6.5 Powerlink**

Pour se connecter au thermorégulateur suivre les étapes ci-après :

- 1. Connecter le câble Ethernet à l'un des deux connecteurs Ethernet disponibles sur le thermorégulateur (voir chapitre [3](#page-7-0) - [CONNEXIONS ET COMMUTATEUR DIP\)](#page-7-0).
- 2. Vérifier l'adresse du thermorégulateur (voir chapitre [3](#page-7-0) [CONNEXIONS ET](#page-7-0)  [COMMUTATEUR DIP\)](#page-7-0).
- 3. Mettre en marche le thermorégulateur.
- 4. Effectuer le téléchargement des archives XDD appropriés, par exemple "*Thermosald ISX BUS Powerlink XDD V5.zip*"", à partir du site web www.3e3e3e.com.
- 5. Extraire le contenu des archives et installer le fichier XDD dans l'outil de configuration Powerlink utilisé.

#### <span id="page-24-3"></span>**6.5.1 Installations**

Thermosald a déjà été installée avec succès sur plusieurs systèmes tels que B&R.

# <span id="page-25-0"></span>**7 Protocoles de communication**

Les passages d'interaction entre le maître superviseur et le thermorégulateur sont principalement deux :

- Lecture/écriture des variables énumérées au paragraphe [9.1](#page-29-1) [VARIABLES.](#page-29-1)
- Activation/désactivation des commandes énumérées au paragraphe [9.2](#page-35-0) [COMMANDES.](#page-35-0)

#### <span id="page-25-1"></span>**7.1 Commandes 3 (lecture) et 6 (écriture) se basant sur télégrammes - RS485 MODBUS RTU HALF DUPLEX**

Voir les télégrammes spécifiques décrits au paragraphe [5.1](#page-15-1) - [Télégrammes RS485 V5](#page-15-1)  [MODBUS RTU HALF DUPLEX.](#page-15-1)

## <span id="page-25-2"></span>**7.2 Commandes 3 (lecture) et 6 (écriture) se basant sur laZONE D'ECHANGE DE DONNEES**

Commande de lecture : écrire sur la sortie *Code* le code 3 (décimal) et sur la sortie *ID* l'identificateur de la variable à lire (voir paragraphe [9.1](#page-29-1) - [VARIABLES\)](#page-29-1); le thermorégulateur répond sur l'entrée *Echo Code* avec le code 3 (décimal), sur l'entrée *Echo ID* avec l'Echo de l'identificateur demandé, sur l'entrée *Echo Valeur* avec la valeur (décimale) de la variable dont il a été demandé la lecture.

Commande d'écriture : écrire sur la sortie *Code* le code 6 (décimal), sur la sortie *ID* l'identificateur de la variable à écrire (voir paragraphe [9.1](#page-29-1) - [VARIABLES\)](#page-29-1) et sur la sortie *Valeur* la valeur de la variable à écrire ; le thermorégulateur répond sur l'entrée *Echo Code* avec le code 6 (décimal), sur l'entrée *Echo ID* avec l'Echo de l'identificateur demandé, sur l'entrée *Echo Valeur* avec la valeur (décimale) de la variable dont il a été demandé l'écriture. L'écriture d'une commande coïncide exactement avec l'écriture d'une variable, dont l'adresse est 0505H (1285 décimal) et dont la valeur dépend de la commande, que l'on souhaite activer ou désactiver (voir paragraphe [9.2](#page-35-0) - [COMMANDES\)](#page-35-0).

Eviter les commandes d'écriture continues, parce qu'elles peuvent endommager la Eeprom interne du thermorégulateur.

Pour pouvoir envoyer une commande d'écriture ou de lecture successive, il faut configurer à nouveau à la valeur 0 la sortie *Code*.

Pour le détail des dimensions en byte de *Code*, *Echo Code, ID, Echo ID, Valeur, Echo Valeur* se rapporter aux zones d'échange du bus de champ spécifique.

# <span id="page-26-0"></span>**7.3 Lecture/écriture directe de laZONE D'ECHANGE DE DONNEES**

# <span id="page-26-1"></span>**7.3.1 Données pendant l'exécution**

Sur la zone d'échange d'entrée au maître le thermorégulateur fournit quelques données pendant l'exécution d'usage commun. Pour le détail des données à disposition pendant l'exécution sur le bus de champ spécifique on renvoie à la description de la zone d'échange appropriée (voir paragraphes [5.2](#page-16-0) et suivants).

Pour la liste complète des données pendant l'exécution on renvoie au paragraphe [9.1](#page-29-1) - [VARIABLES.](#page-29-1)

#### <span id="page-26-2"></span>**7.3.2 Word commandes**

Sur la zone d'échange de sortie du maître au thermorégulateur est disponible le mot des commandes (voir paragraphes [5.2](#page-16-0) et suivants). Il est possible d'activer les commandes du thermorégulateur, en configurant chaque bit de ce mot. Il est conseillé d'utiliser cette option par rapport à la gestion des commandes (voir paragraphe [9.2](#page-35-0) - [COMMANDES\)](#page-35-0) se basant sur une commande d'écriture, parce que plus simple et performante.

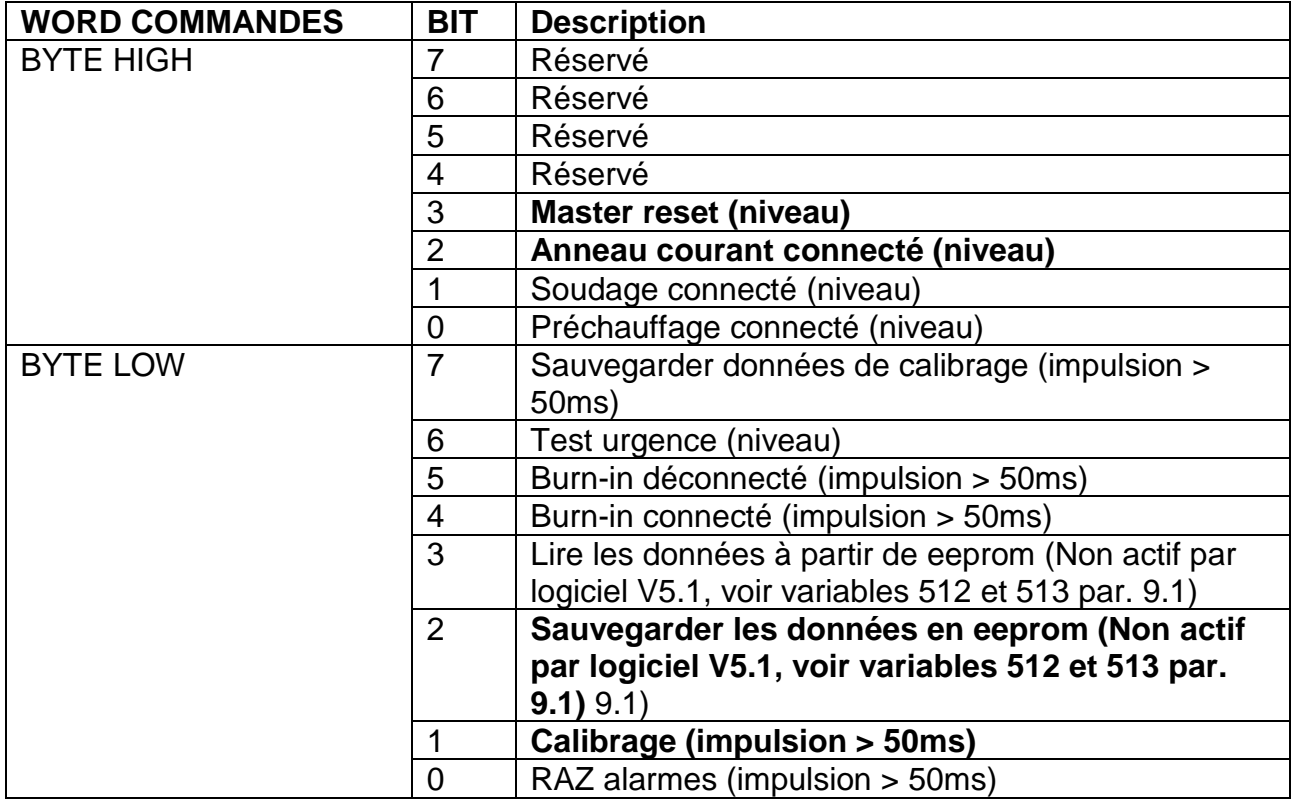

# <span id="page-27-0"></span>**8 Page Web du dispositif esclave**

Au cas où le bus de champ spécifique prévoirait le niveau IP, le dispositif met à disposition une page Web, de laquelle il est possible d'effectuer la configuration des paramètres de réseau et tenir sous contrôle l'information dans la zone d'échange de données d'entrée provenant de la Thermosald. Pour accéder à la page web du dispositif, il suffit d'introduire l'adresse IP du thermorégulateur à l'intérieur du browser. Pour ce faire, il est conseillé de connecter directement de point à point le PC au thermorégulateur et attribuer au PC une adresse IP dans la même classe du thermorégulateur.

Si par exemple le thermorégulateur est doté de l'adresse 192.168.0.55, pour le PC il est possible d'utiliser une adresse quelconque du type 192.168.0.X différente de 192.168.0.55 et de l'adresse de diffusion 192.168.0.255.

#### <span id="page-27-1"></span>**8.1 Modification de l'adresse IP**

Une fois l'adresse IP du thermorégulateur introduite à l'intérieur du browser, sélectionner le lien "Network interface" et ensuite "Network configuration". C'est de ce lien qu'il sera possible de modifier l'adresse IP et le masque de sous-réseau, comme il résulte sur la [Figure 3.](#page-27-2)

<span id="page-27-2"></span>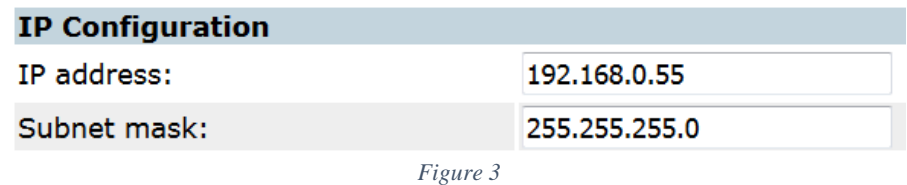

#### <span id="page-28-0"></span>**8.2 Suivi de la zone d'échange d'entrée provenant du thermorégulateur**

Une fois l'adresse IP du thermorégulateur introduite à l'intérieur du browser, sélectionner le lien "Parameter data". C'est de ce lien qu'il sera possible d'afficher l'état de la zone d'échange d'entrée à partir du dispositif, comme il résulte sur la [Figure 4.](#page-28-1) En agissant sur le refresh du browser, les données sont mises à jour.

#### **Parameter data**

Set

Number of parameters per page: 100

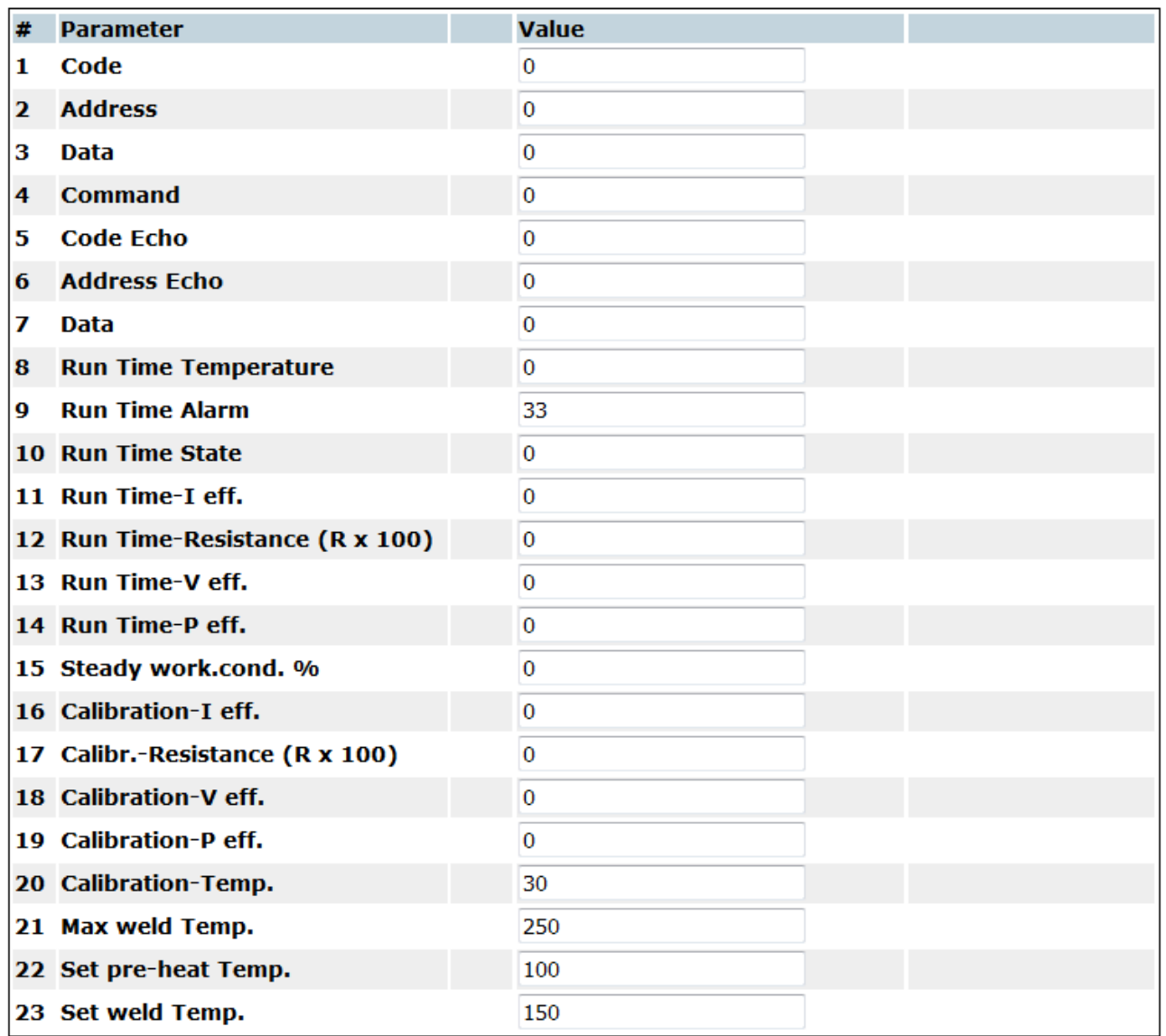

<span id="page-28-1"></span>*Figure 4*

# <span id="page-29-0"></span>**9 VARIABLES ET COMMANDES**

- Les valeurs par défaut se situent sur le "MANUEL D'UTILISATION ET ENTRETIEN"
- Toutes les données échangées sont des mots (2 bytes)
- Les données sont lues avec le code 3 et écrites avec le code 6.

## <span id="page-29-1"></span>**9.1 VARIABLES**

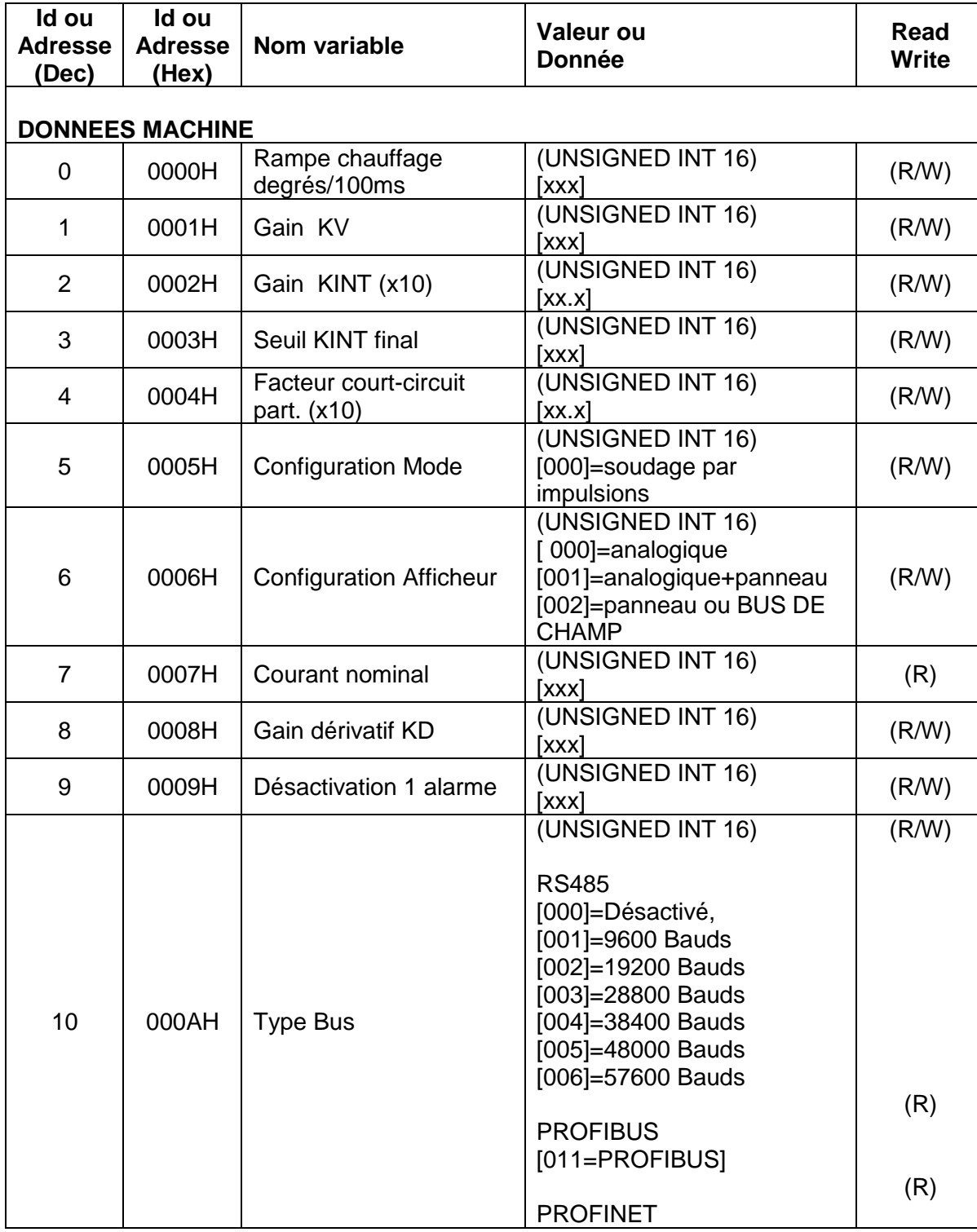

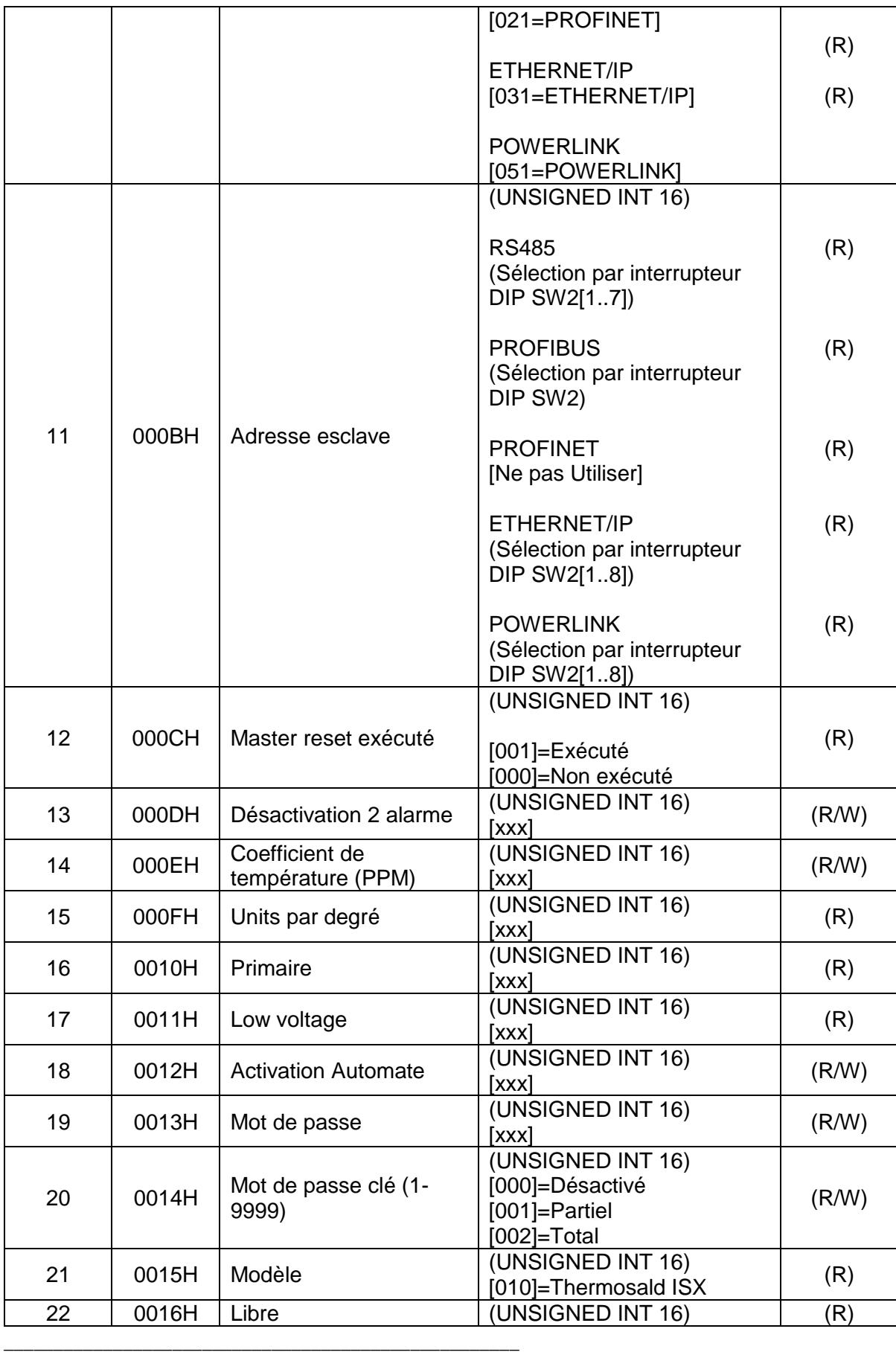

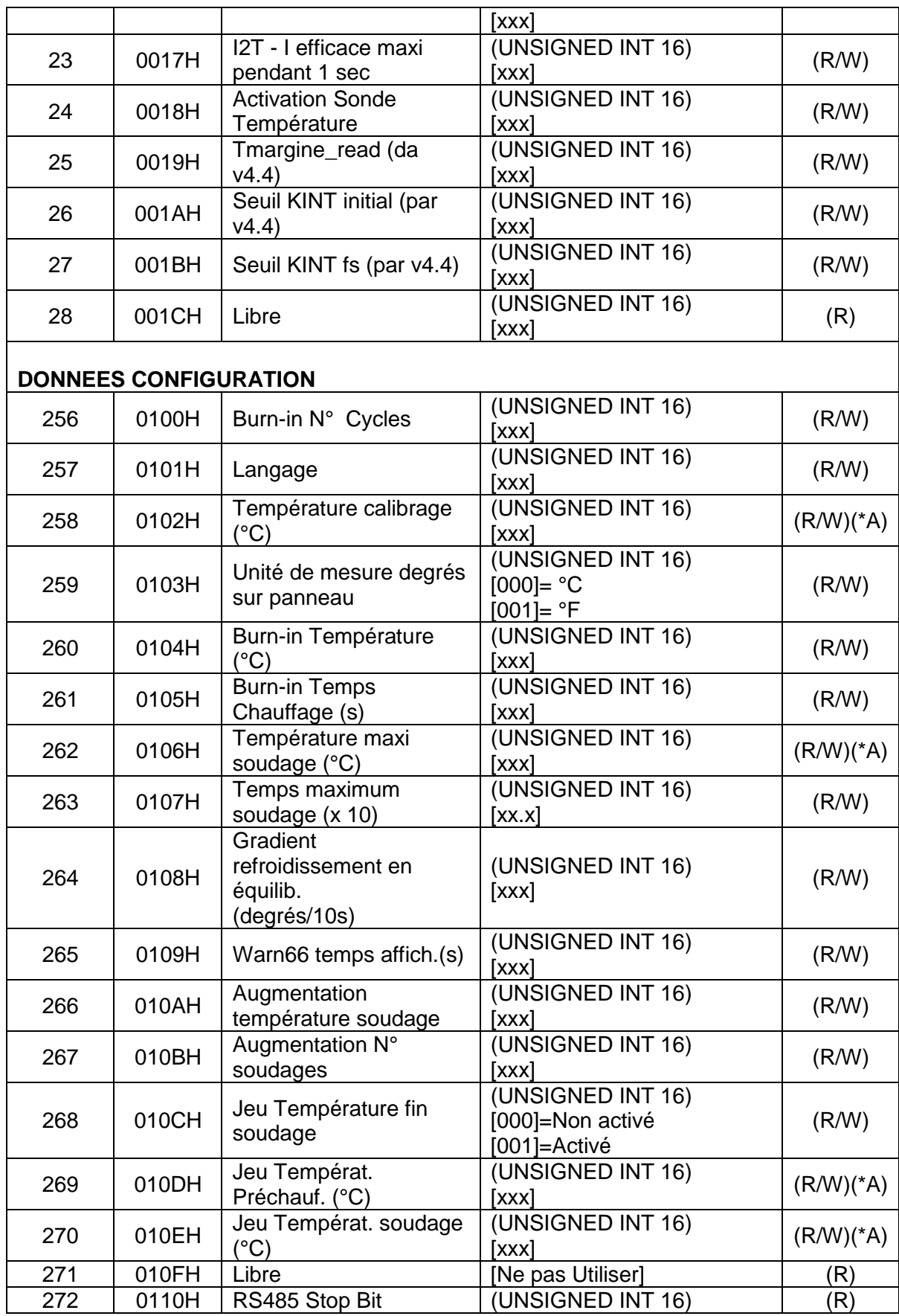

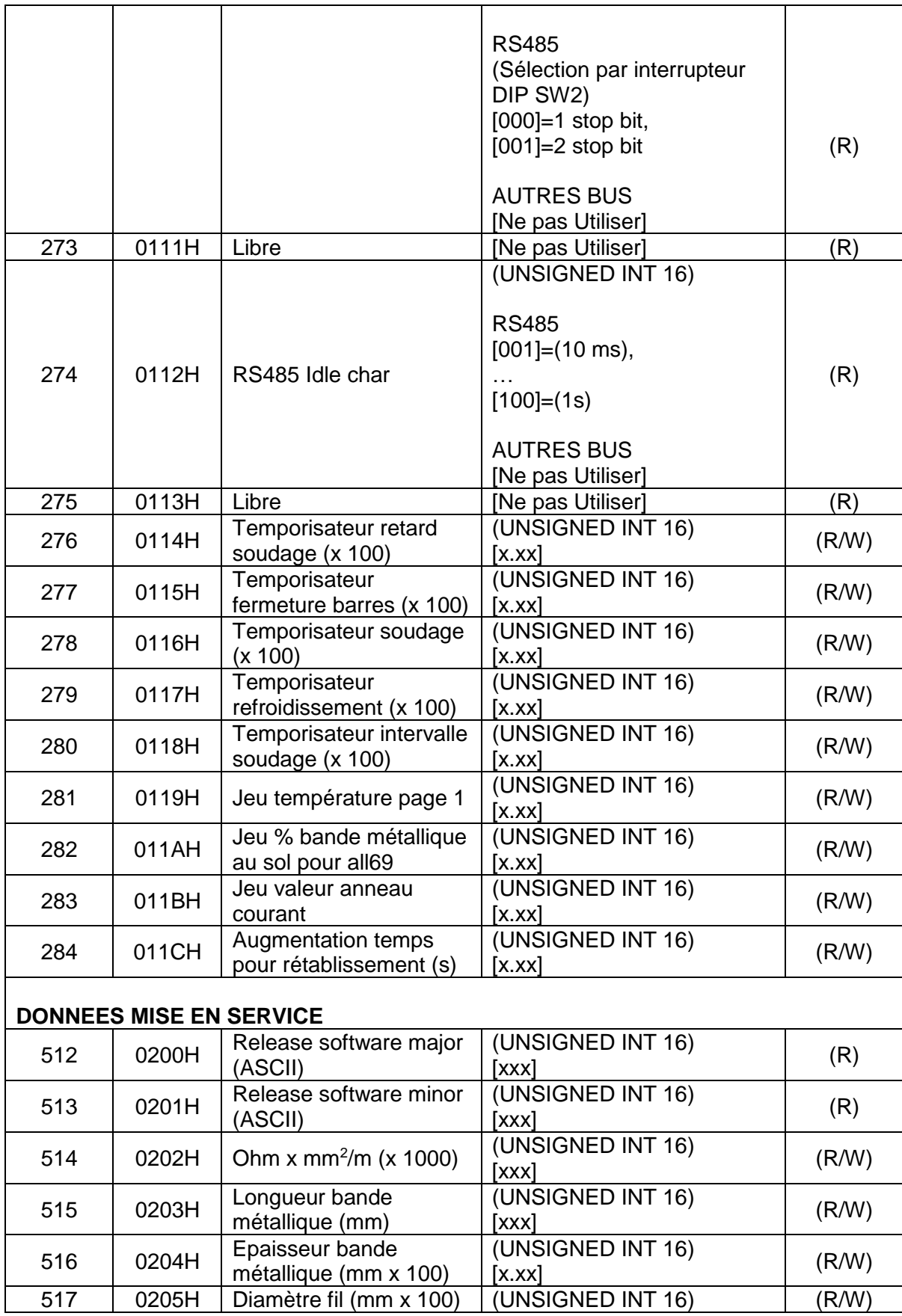

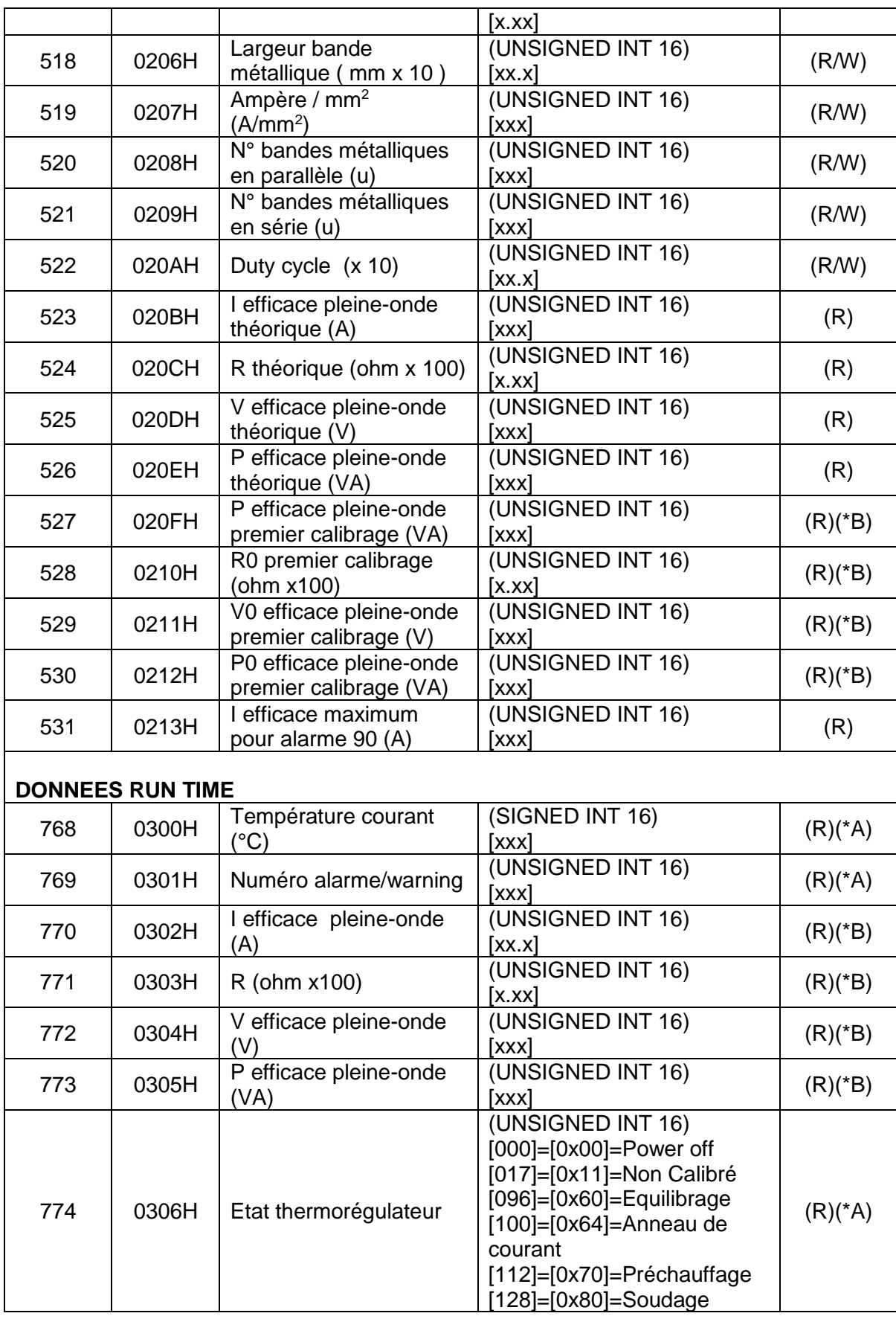

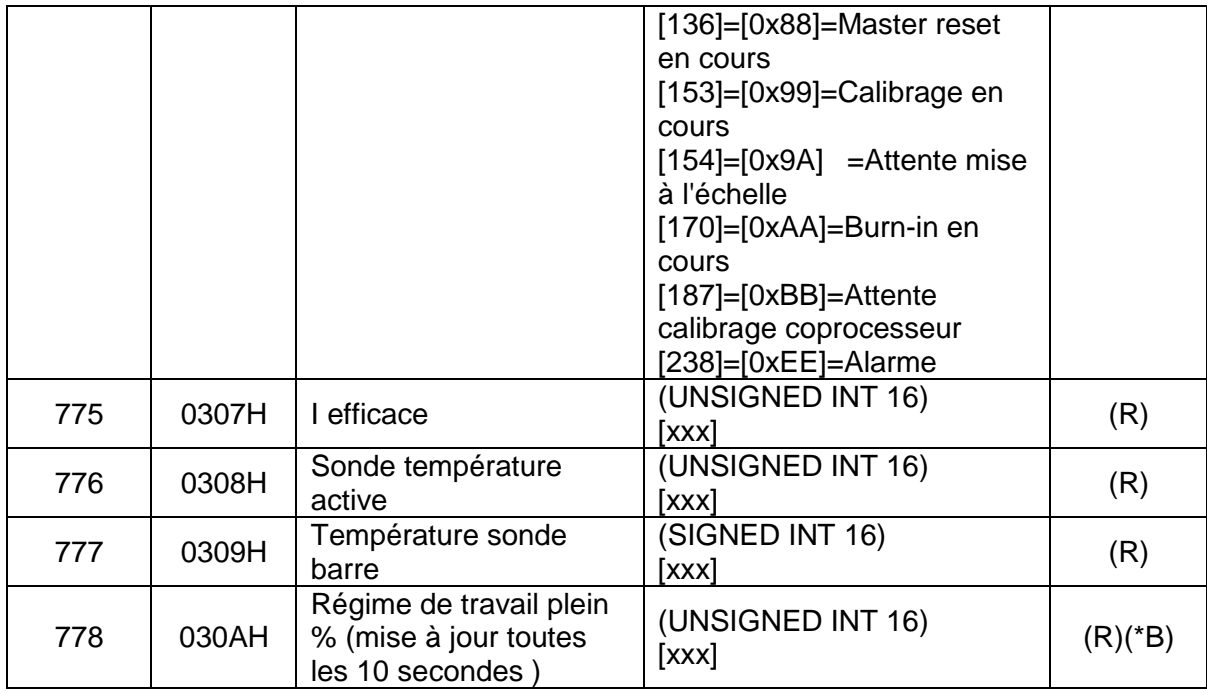

**(\*A) Données indispensables à gérer dans l'interface bus de champ**

**(\*B) Données conseillées à gérer dans l'interface bus de champ**

#### <span id="page-35-0"></span>**9.2 COMMANDES**

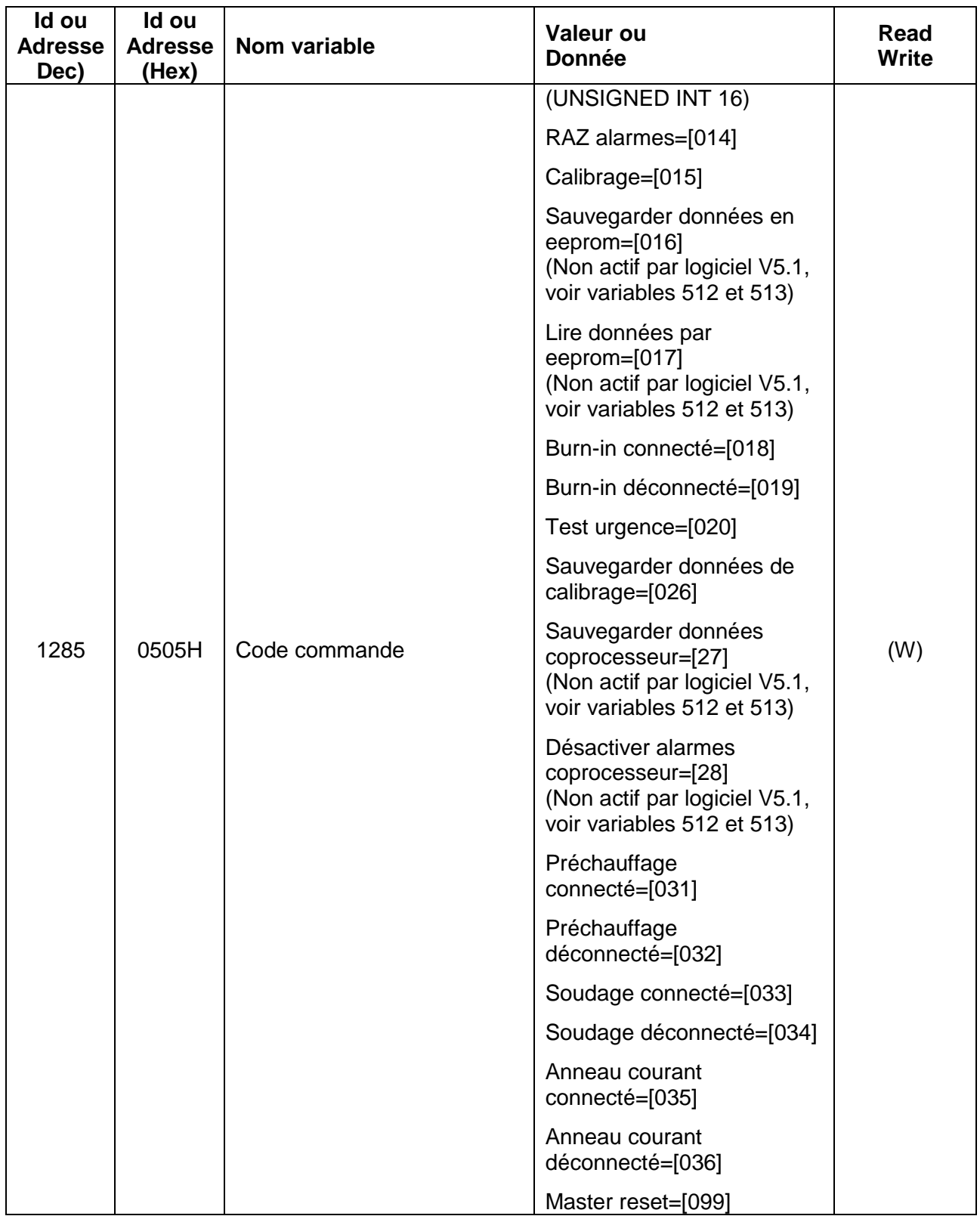

Il est conseillé d'utiliser les commandes du mot commandes, au cas où cela serait disponible. Voir également [\(7.3.2](#page-26-2) - [Word commandes\)](#page-26-2).

NOTE : la commande 26 "sauvegarder données calibrage" permet de mémoriser les données du dernier calibrage ; il est conseillé de l'utiliser après la mise en service de la machine, pour mémoriser les données de calibrage après l'essai en usine. Cette donnée, confrontée avec les données de RUN TIME, servira par la suite, pour faire un diagnostic à distance de la machine.

#### <span id="page-36-0"></span>**9.3 Notes RS485 MODBUS RTU HALF DUPLEX**

Dans le cas d'un panneau Proface programmer 1-1286 pour adresser 0-1285.